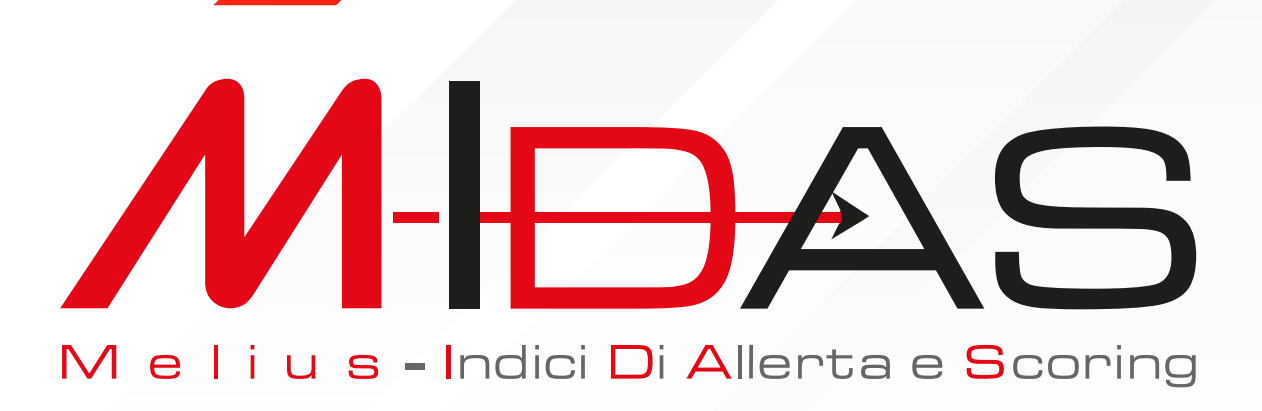

SOFTWARE per il CALCOLO degli INDICATORI di ALLERTA e lo SCORING AZIENDALE

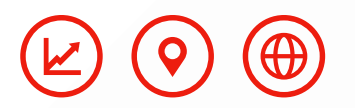

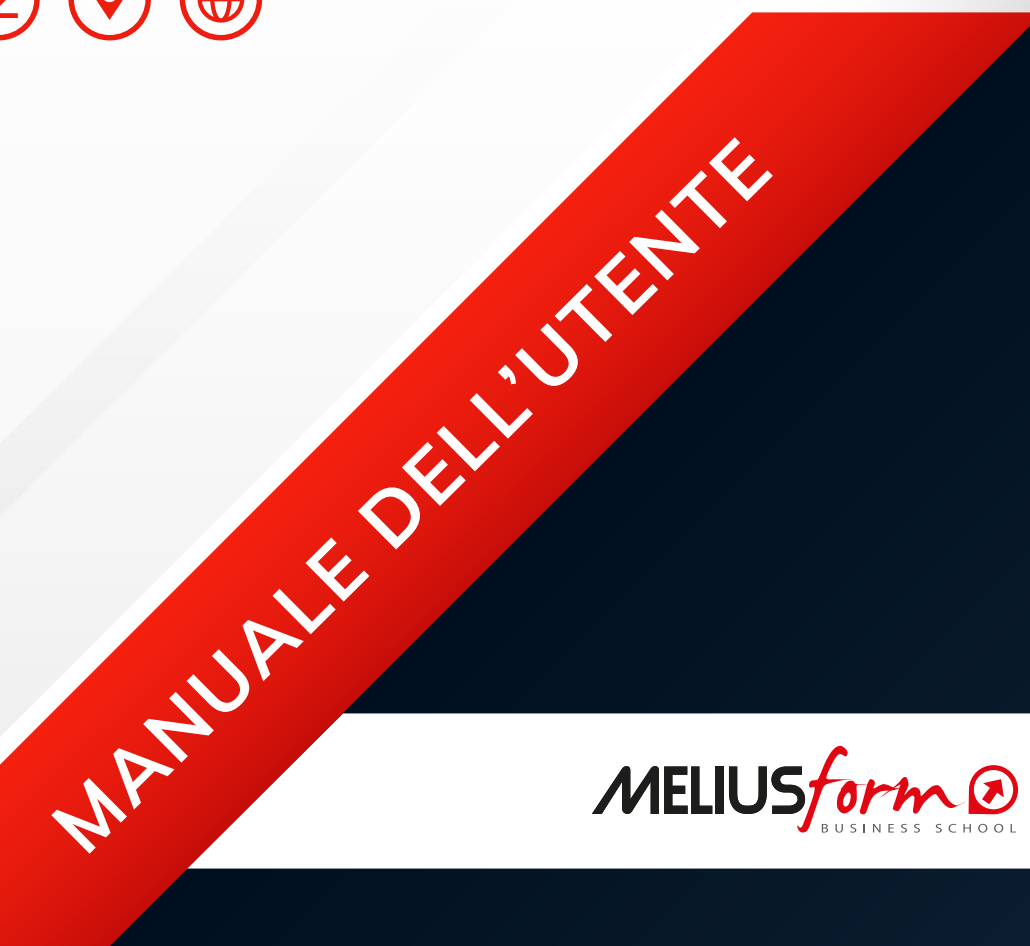

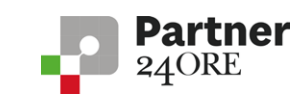

#### **INDICE**

- 1. Requisiti di sistema
- 2. Installazione, durata, rinnovo e assistenza
- 3. Panoramica generale
- 4. Il menu "Gestione file"
- 5. Creazione nuova azienda
- 6. Archivio analisi
- 7. Stampa ed esportazione della schermata corrente
- 8. Creazione del fascicolo di lavoro
- 9. Il menu "Dati di contesto"
	- 9.1 Anagrafica
	- 9.2 Gestione periodi
	- 9.3 Funzione XBRL
	- 9.4 Tabelle  $CF SP RI RD NI$

### 10. Il menu "Indici di allerta"

- 10.1 CNDEC
- 10.2 PNN SOP AP EF RLA ITP
- 10.3 DSCR
- 10.4 Sintesi tabellare grafica descrittiva
- 10.5 Creditori Pubblici Qualificati e Misure Premiali

### 11. Il menu "Indici personalizzati"

- 11.1 Indici  $1 2 3 4 5$
- 11.2 Riepilogo

### 12. Il menu "Scoring MedioCredito"

- 12.1 Documenti
- 12.2 Modulo Economico-Finanziario
- 12.3 Moduli andamentali CRIF CERVED
- 12.4 Modulo andamentale Centrale Rischi
- 12.5 Eventi pregiudizievoli
- 12.6 Riepilogo score elementari
- 12.7 Score integrato

### 13. Il menu "Analisi interne"

- 13.1 Altman Z-Score
- 13.2 Profilazione dei costi
- 13.3 Conto Economico riclassificato
- 13.4 Stato Patrimoniale riclassificato
- 13.5 Indici & Ratios
- 13.6 Break-even analysis
- 13.7 Posizione Finanziaria Netta
- 14. Schema di funzionamento input-output del software
- 15. Vademecum sulle operazioni da effettuare

## 1. REQUISITI DI SISTEMA

- Microsoft® Windows® XP o successivi;
- 100 MB di spazio libero su disco rigido;
- Microsoft<sup>®</sup> Office 2007 o successivi:
- Risoluzione video minima: 1280x720 pixel.

## 2. INSTALLAZIONE, DURATA, RINNOVO E ASSISTENZA

Per installare **M-IDAS** è sufficiente effettuare un doppio-click sul file **Setup M-IDAS** e seguire le istruzioni a video. Alla prima esecuzione verrà richiesto **il codice di attivazione**, che verrà fornito secondo le modalità indicate dal distributore.

Per sistemi Windows® Vista® o successivi è consigliabile effettuare l'installazione in modalità Amministratore; a tal fine è sufficiente cliccare con il tasto destro sul file **Setup M-IDAS** e selezionare la voce 'Esegui come Amministratore'.

**ATTENZIONE: M-IDAS** è stato progettato per funzionare su postazioni PC indipendenti, e non su sistemi client-server; pertanto sarà necessario effettuare l'installazione su ciascuna postazione.

### Durata e Rinnovo

La licenza d'uso del programma consente l'utilizzo illimitato sia nel tempo che per numero di aziende, con un numero di 30 periodi (bilanci annuali o situazioni contabili) per azienda; eventuali aggiornamenti saranno rilasciati gratuitamente con le modalità indicate dal distributore. Aggiornamenti a pagamento saranno richiesti solo in caso di riforme strutturali della Legislazione.

### Assistenza

È relativa ai soli problemi di installazione e di eventuali malfunzionamenti; essa è gratuita e viene effettuata via e-mail all'indirizzo fornito dal distributore.

## 3. PANORAMICA GENERALE

La maggior parte dello schermo è destinata all'area di lavoro, mentre nella parte inferiore viene segnalata la denominazione del lavoro e dell'Azienda.

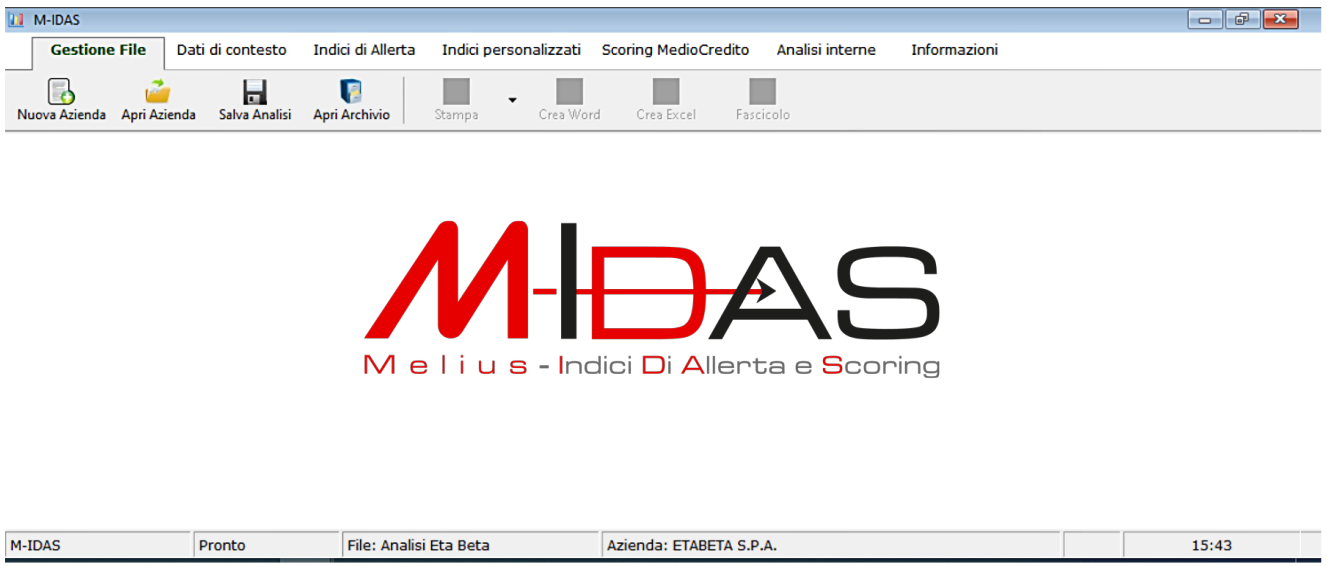

La barra superiore consente di accedere alle varie funzionalità, e nella parte destra vi è l'indicatore di quadratura del bilancio nonché il pulsante di selezione del periodo di analisi.

# 4. IL MENU "GESTIONE FILE"

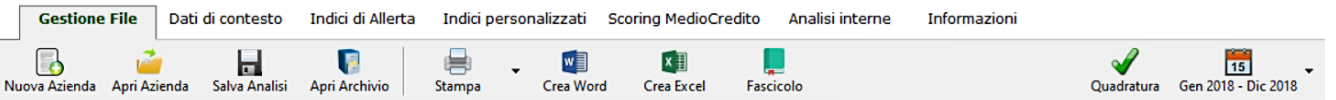

Da questo menu è possibile:

- Creare una nuova azienda con relativa analisi (par. 5);
- Aprire l'analisi di una azienda precedentemente salvata;
- Salvare l'analisi in corso;
- Aprire l'archivio delle analisi (par. 6)
- Selezionare il dispositivo di stampa e stampare la schermata corrente (par. 7);
- Creare un file di Microsoft<sup>®</sup> Word<sup>®</sup> relativo alla schermata corrente (par. 7);
- Creare un file di Microsoft® Excel® relativo alla schermata corrente (par. 7);
- Aprire la schermata di creazione del fascicolo (par. 8):

## 5. CREAZIONE NUOVA AZIENDA

Cliccando sul pulsante **Nuova Azienda** della barra superiore appare la maschera che consente di creare l'analisi per un nuovo soggetto:

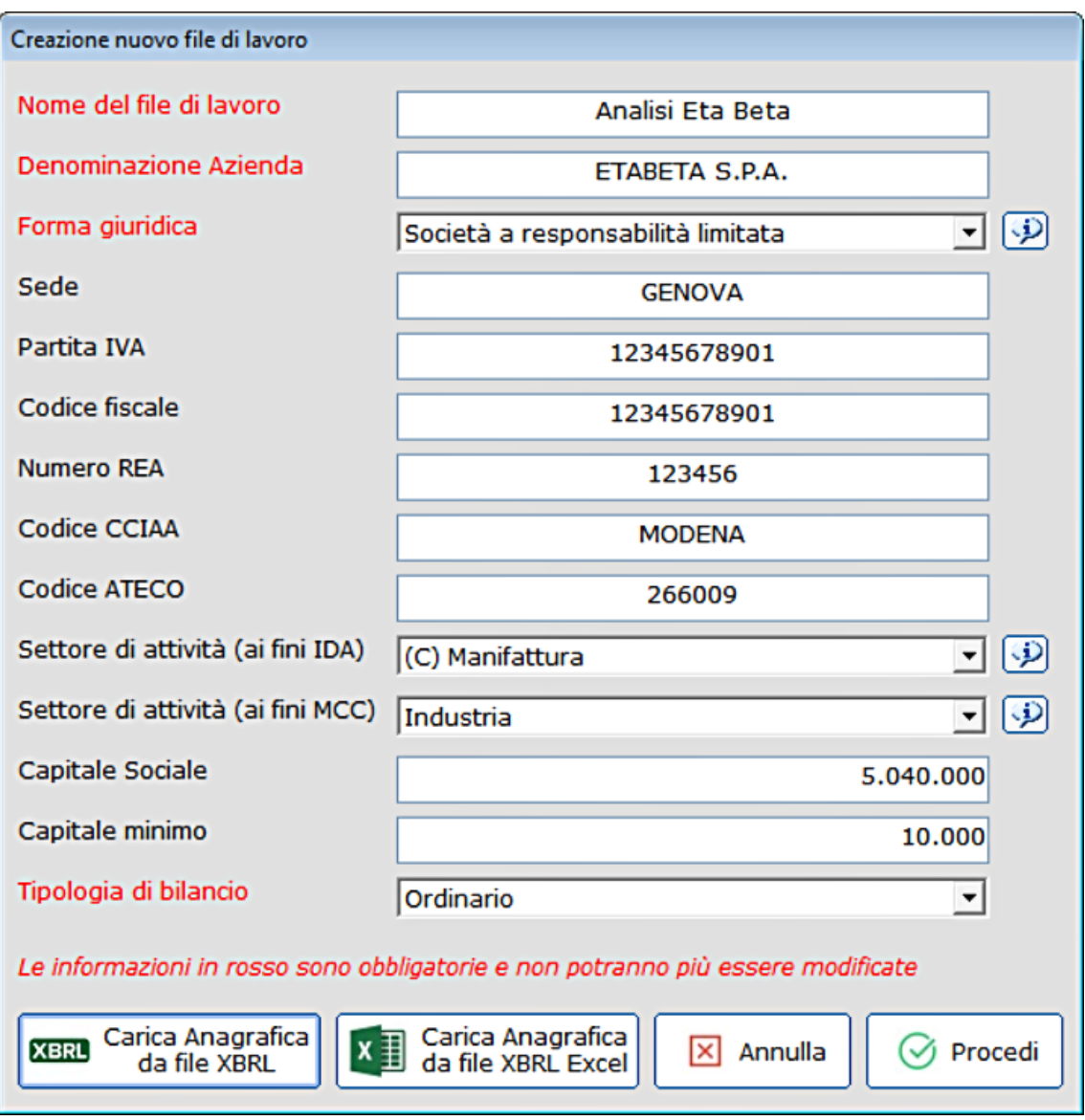

- **Nome del file di lavoro:** è il nome del file in cui verranno archiviate le informazioni relative all'analisi;
- **Denominazione Azienda:** è il nome dell'Azienda o del soggetto;
- **Forma giuridica:** è la forma giuridica del soggetto di analisi; utilizzare il pulsante di aiuto per i dettagli;
- **Sede, Partita IVA, Codice Fiscale Numero REA, Codice CCIAA, Codice ATECO:** dati dell'anagrafica aziendale;
- **Settore di attività (ai fini IDA):** è il settore di lavoro del soggetto, selezionabile fra quelli individuati dal CNDCEC; se il campo "Codice ATECO" è stato correttamente compilato il settore verrà attribuito automaticamente; utilizzare il pulsante di aiuto per i dettagli;
- **Settore di attività (ai fini MCC):** è il settore di lavoro del soggetto, selezionabile fra quelli individuati nella legge 662/96 art. 2 c. 100 lett. a); utilizzare il pulsante di aiuto per i dettagli;
- **Capitale Sociale:** da popolare nel caso di società;
- **Capitale minimo:** da popolare nel caso di società assoggettate ad un vincolo di capitale minimo;
- **Tipologia di bilancio:** specificare il tipo di bilancio redatto dall'impresa (Ordinario, Abbreviato, Microimpresa, Consolidato).

Se si dispone di un bilancio in formato **XBRL** o **Excel XBRL** la maggior parte delle informazioni anagrafiche possono essere importate utilizzando i rispettivi pulsanti e fornendo il percorso di memorizzazione del file.

**ATTENZIONE:** i campi etichettati in **rosso** non saranno più modificabili per l'Azienda in oggetto, per cui si raccomanda di impostarli con cura.

Si sottolinea che **il numero di Soggetti gestibili è illimitato**.

## 6. ARCHIVIO ANALISI

Cliccando sul pulsante "Apri Archivio" della barra dei menu si accede alla cartella in cui vengono salvati i lavori; attraverso questa funzionalità è possibile effettuare copie di sicurezza dei file e cancellarli. Se si vuole portare il lavoro da un computer ad un altro è possibile copiare il file presente in questa cartella (con estensione .idax) e copiarlo nel computer di destinazione collocandolo nella stessa cartella.

## 7. STAMPA ED ESPORTAZIONE DELLA SCHERMATA CORRENTE

Con il pulsante "Stampa" è possibile scegliere il dispositivo di stampa nonché stampare la schermata corrente; se si desidera creare un file .pdf in luogo di una stampa cartacea occorre utilizzare una stampante virtuale (es. PrimoPDF, PDFCreator, o Microsoft Print to PDF).

Se il PC è dotato di Microsoft® Office® 2007 o versioni successive è possibile esportare la schermata corrente in Word® o in Excel®.

# 8. CREAZIONE DEL FASCICOLO DI LAVORO

Utilizzando il pulsante "Fascicolo" nella barra dei menu si accede alla schermata di creazione del fascicolo:

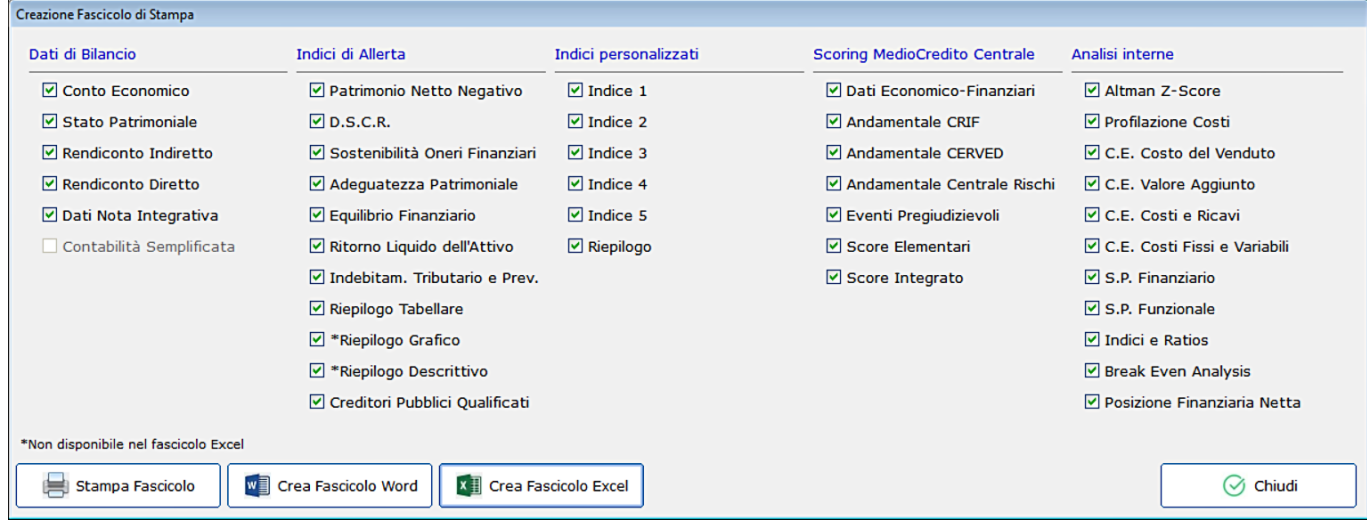

Il fascicolo è stampabile o esportabile in Word®/Excel®, e verrà popolato con le informazioni selezionate dall'utente.

**ATTENZIONE:** la procedura di creazione del fascicolo potrebbe richiedere diversi minuti durante i quali è consigliabile astenersi dall'effettuare qualunque operazione sul PC.

## 9. IL MENU "DATI DI CONTESTO"

Con questo gruppo di comandi è possibile inserire, modificare e cancellare tutte le informazioni di bilancio dell'Azienda:

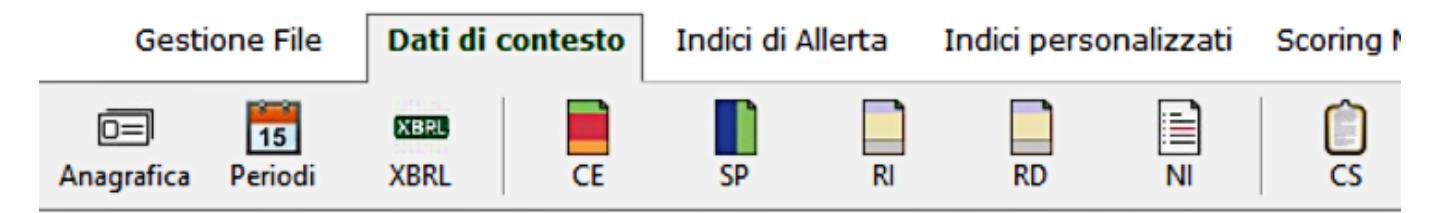

### 9.1 ANAGRAFICA

 $\sqrt{ }$ 

Permette di visualizzare e modificare i dati anagrafici dell'Azienda.

## 9.2 GESTIONE PERIODI

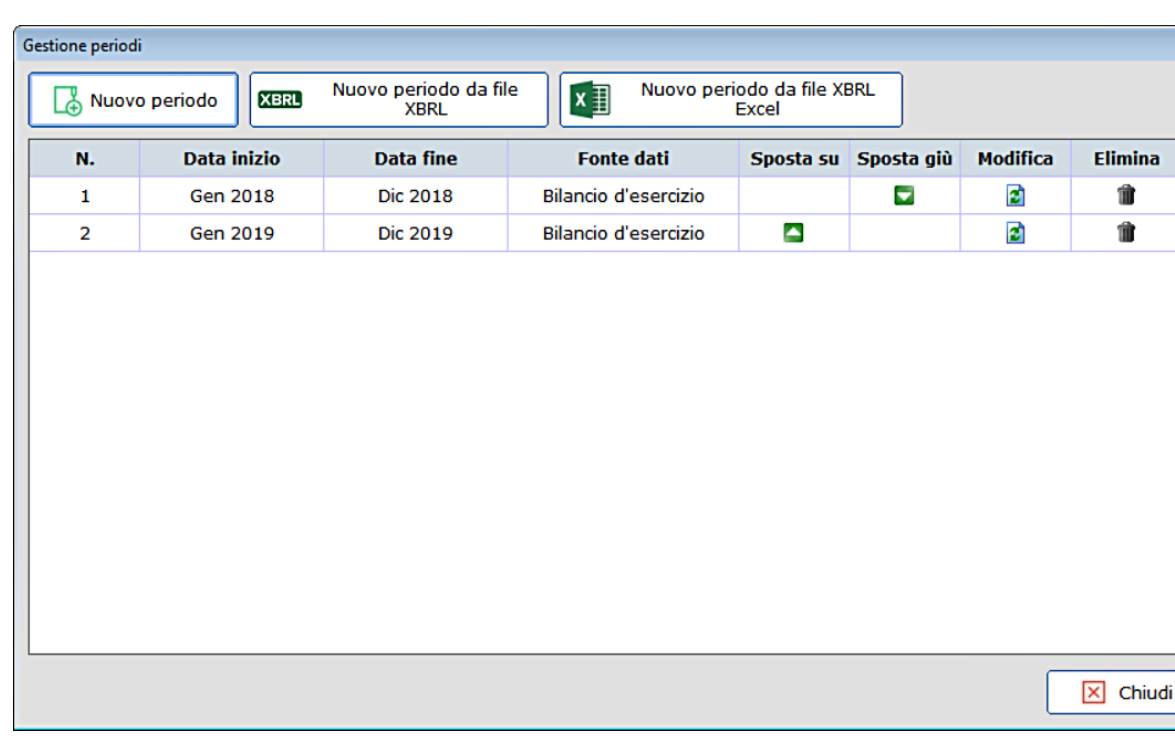

La funzionalità consente di gestire i periodi di analisi:

E'possibilecreareunnuovoperiodomanualmenteoimportarlodafile**XBRL** o **Excel XBRL**;inoltre attraverso le icone presenti nella tabelle è possibile modificare l'ordine di rappresentazione dei dati (il periodo più in alto verrà visualizzato più a sinistra nelle tabelle), modificare le date del periodo o eliminarlo del tutto.

I periodi possono riguardare l'anno solare o periodi infra-annuali; il numero massimo di periodi gestibili per ogni azienda è pari a 30.

Durante ogni fase del lavoro è possibile cambiare il periodo di analisi utilizzando il pulsante posto in alto a destra dello schermo:

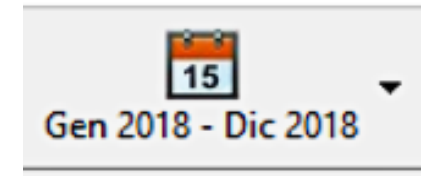

### 9.3 FUNZIONE XBRL

Permette di caricare i dati di bilancio da file **XBRL** o **Excel XBRL**, ed in particolare il Conto Economico, lo Stato Patrimoniale, i Rendiconti Finanziari Diretto e Indiretto, e una selezione di dati della Nota Integrativa:

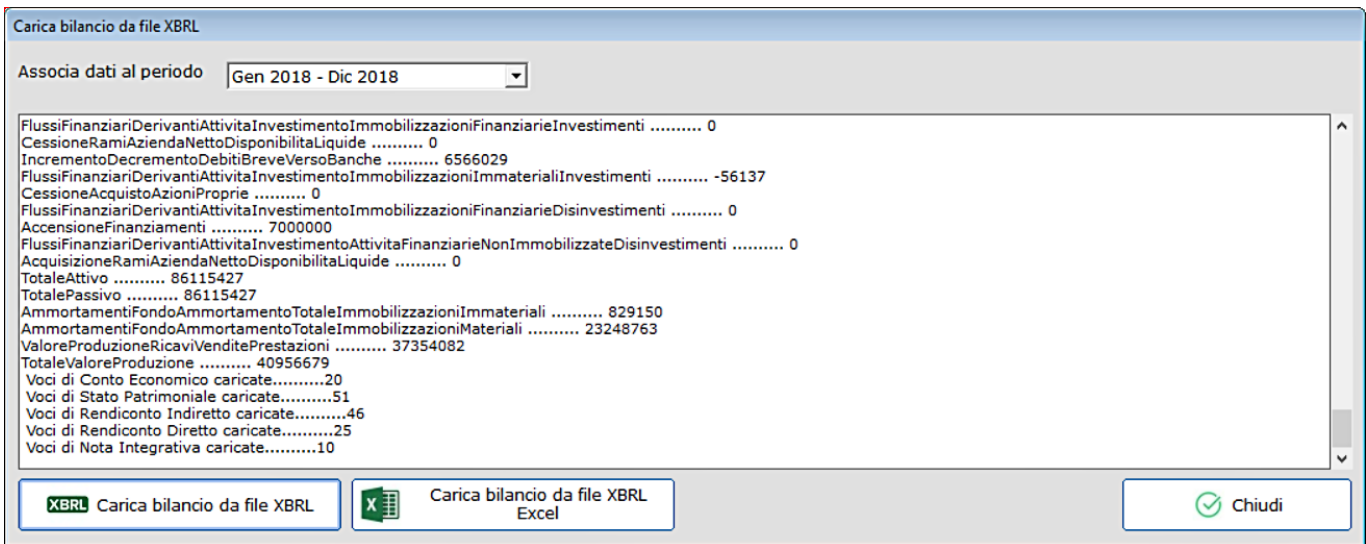

## 9.4 TABELLE CE – SP – RI – RD – NI – CS

Consentono la visualizzazione, l'imputazione manuale e la modifica dei dati di bilancio:

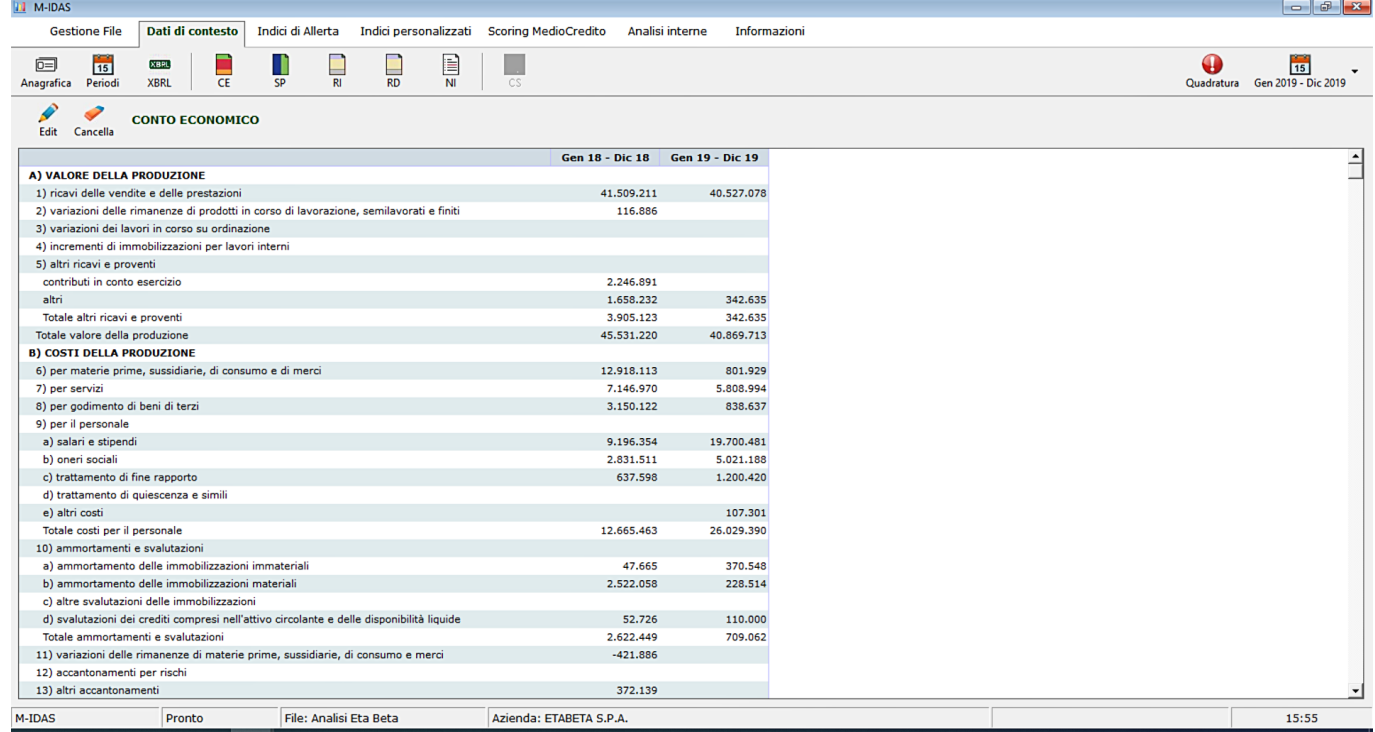

La modifica dei dati sarà inibita fintanto che non si clicchi sul pulsante **Edit**, e ad essere

imputabili sono solo le celle contrassegnate da una freccetta verde; le altre celle ospitano titoletti non valorizzabili o totalizzazioni.

Note:

- 1. I dati relativi al Rendiconto Finanziario (Diretto e Indiretto) sono irrilevanti ai fini dell'analisi, per cui non è necessario compilarli; essi, tuttavia, saranno ugualmente acquisiti se viene effettuato il caricamento del bilancio da XBRL;
- 2. Riguardo alla Nota Integrativa, le prime due voci (Debiti Tributari e Debiti Previdenziali) possono anche non essere imputati se il bilancio utilizzato è del tipo "Ordinario" o "Consolidato"; è necessario invece fornirle in caso di bilancio "Abbreviato", "Microimpresa" o contabilità semplificata;
- 3. Sempre in relazione alla Nota Integrativa, le voci dalla terza all'ultima sono necessarie solo ai fini del calcolo dello Scoring MedioCredito, mentre sono irrilevanti ai fini del calcolo degli Indici di Allerta.
- 4. Il controllo di quadratura del bilancio è effettuato dal software ogni volta che si modificano i dati; è possibile appurare istantaneamente lo stato di quadratura osservando l'icona posta in alto a destra dello schermo:

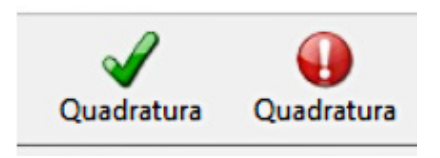

Cliccando sull'icona viene mostrata una sintesi di quadratura:

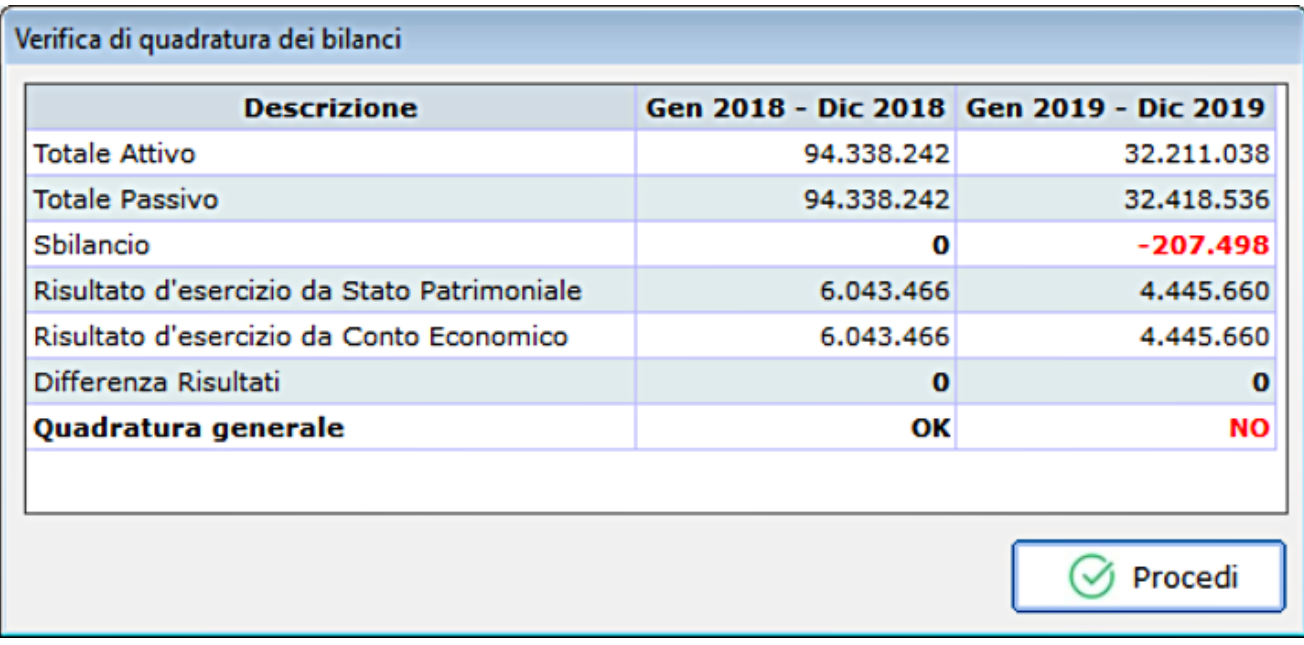

# 10. IL MENU "INDICI DI ALLERTA"

Con questo gruppo di comandi è possibile calcolare e visualizzare il sistema degli indicatori di allerta:

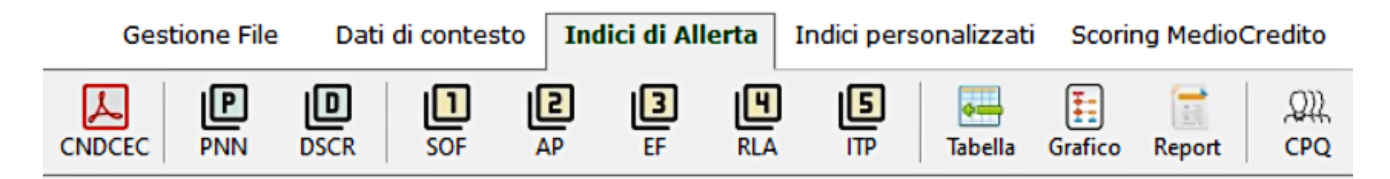

## 10.1 CNDCEC

Apre il documento elaborato dal Consiglio Nazionale dei Dottori Commercialisti ed Esperti Contabili del 20/10/2019, contenente le istruzioni per il calcolo degli Indici di Allerta.

### 10.2 PNN – SOF – AP – EF – RLA – ITP

Le schermate sono identiche per l'indice comune (Patrimonio Netto Negativo) e per i cinque indici di settore (Sostenibilità degli Oneri Finanziari, Adeguatezza Patrimoniale, Equilibrio Finanziario, Ritorno Liquido dell'Attivo, Indebitamento Tributario e Previdenziale):

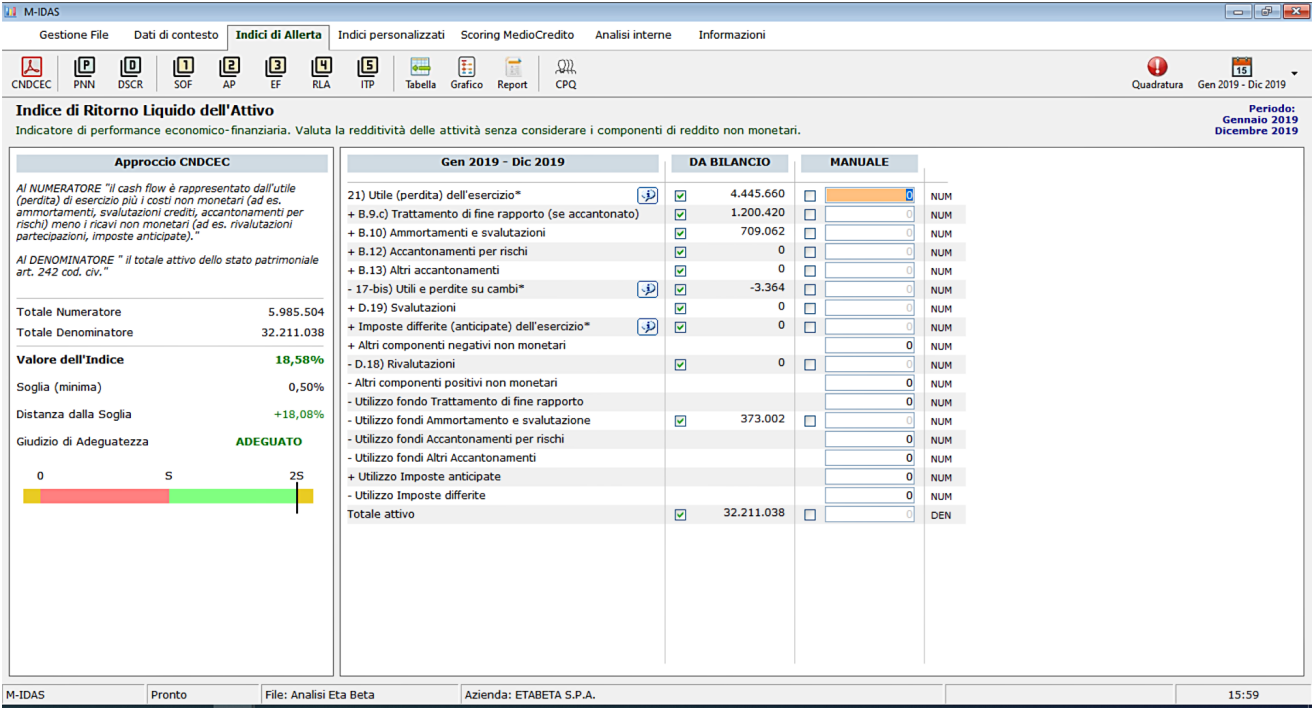

Nella parte sinistra sono descritti, nell'ordine:

- La definizione e la composizione che il CNDCEC dà dell'indice;
- I valori complessivi di Numeratore e Denominatore;
- Il valore dell'indice;
- La soglia (minima o massima) e la distanza dell'indice dalla soglia;
- Un giudizio di adeguatezza ottenuto dal confronto fra l'indice e la soglia;
- Un grafico che indica il collocamento dell'indice rispetto alla soglia (S); il valore massimo del grafico è uguale al doppio della soglia (2S) mentre il minimo è zero; se l'indice assume un valore superiore a 2S o inferiore a 0 l'indicatore verrà posizionato all'estremo dell'intervallo; le zone gialle indicano i casi in cui il denominatore dell'indice è pari a zero.

L'area principale dello schermo contiene i dati utilizzati per il calcolo degli indici, che vengono tratti direttamente dai prospetti contabili inseriti nei **Dati di Contesto** (par. 9), con l'eccezione del caso di contabilità semplificata in cui i dati possono essere inseriti solo manualmente. In ogni caso, anche nei regimi di contabilità ordinaria, per ogni voce è possibile accettare il valore di bilancio o inserirne uno manualmente, operando sui rispettivi pulsanti di selezione; l'etichetta alla fine di ogni riga indica se la voce di bilancio concorre a formare il **NUM**eratore o il **DEN**ominatore.

# 10.3 DSCR

La funzionalità consente di costruire un budget di tesoreria da cui estrapolare i dati necessari per il calcolo dell'indice comune DSCR (*Debt Service Coverage Ratio*):

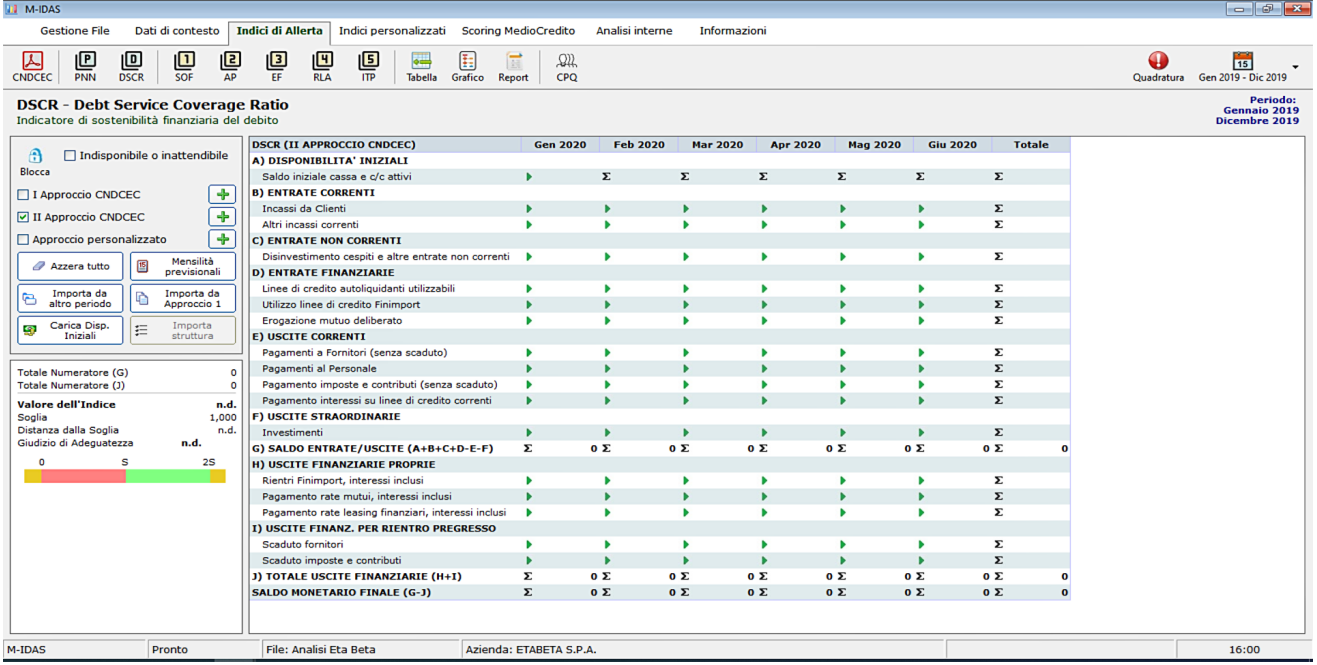

L'area principale dello schermo ospita il suddetto piano di tesoreria, editabile previa pressione del pulsante **Edit**; le celle editabili sono quelle contrassegnate da una freccetta verde. La struttura del budget può essere scelta – nel riquadro di sinistra - fra i due approcci proposti dal CNDCEC1 ed un approccio personalizzato, per il quale è possibile digitare anche i descrittori delle singole voci.

*1 Le due strutture sono simili; la differenza è che nell'approccio II i debiti scaduti verso il fisco, gli enti previdenziali e i fornitori vengono aggiunti al denominatore anziché sottratti dal denominatore; in pratica i suddetti debiti sono considerati finanziamenti impropri.*

Le funzioni accessorie della pagina, disponibili nello stesso riquadro, sono le seguenti:

- **Azzera tutto**, che svuota la tabella di tutte le informazioni numeriche;
- **Mensilità previsionali**, che permette di scegliere il numero di mesi per i quali effettuare la previsione (da un minimo di 6 ad un massimo di 12);
- **Importa da altro periodo**, che permette di importare i dati numerici da un altro periodo di analisi; esempio: a gennaio 2020 è stato elaborato un budget per tutto il 2020; ad aprile si vuole effettuare un'altra analisi utilizzando gli stessi dati prospettici indicati a gennaio; utilizzando la funzione i dati da aprile a dicembre 2020 saranno copiati senza, dunque, la necessità di digitarli nuovamente;
- **Importa da Approccio I(II)**, che permette di copiare i dati di budget da un approccio all'altro;
- **Carica disponibilità iniziali**, che legge dallo Stato Patrimoniale il valore delle Disponibilità liquide;
- **Importa struttura**, valida per l'Approccio personalizzato, consente di importare i descrittori delle voci da altra analisi.

A seguire vi è un grafico lineare che rappresenta il livello di congruità dell'indice rispetto alla soglia che è pari ad 1, e le cui regole di rappresentazione sono le stesse degli altri indici di cui al paragrafo precedente.

# 10.4 SINTESI TABELLARE – GRAFICA – DESCRITTIVA

**Infl. M-IDAS** <u>. a x</u> **Gestione File** Dati di contesto **Indici di Allerta** Indici personalizzati Scoring MedioCredito Analisi interne Informazioni  $\begin{array}{|c|c|c|}\hline \textbf{1} & \textbf{1} & \textbf{1} & \textbf{1} \\ \hline \textbf{2} & \textbf{3} & \textbf{1} & \textbf{1} \\ \textbf{3} & \textbf{4} & \textbf{5} & \textbf{1} & \textbf{1} \\ \hline \textbf{5} & \textbf{5} & \textbf{1} & \textbf{1} & \textbf{1} & \textbf{1} \\ \hline \textbf{6} & \textbf{6} & \textbf{1} & \textbf{1} & \textbf{1} & \textbf{1} & \textbf{1} \\ \hline \textbf{7} & \textbf{$  $\overline{\mathbb{Q}}$  $\Box$  $\mathbf{E}$  $\mathbf{E}$ 画  $\sqrt{5}$  $\mathbb{Z}$  $\mathbb{E}$  $\Omega$ **15**<br>Quadratura Gen 2019 - Dic 2019 **CPQ** Riepilogo degli Indicatori di Allerta Periodo: Gennaio 2019 - Dicembre 2019 **INDICI COMUNI** Soglia Valore 16.725.345 Patrimonio netto non negativo 0 (minimo) ADEGUATO Patrimonio netto non inferiore al limite legale 10.000 (minimo) 16,725,345 **ADEGUATO DSCR**  $1.000$  (minimo)  $n.d.$  $n.d.$ **INDICI DI SETTORE** Soglia Valore **Ciudizio** Indice di sostenibilità degli oneri finanziari 3,00% (massimo)  $0,04%$ ADEGUATO Indice di adequatezza patrimoniale 7.60% (minimo) 129.49% **ADEGUATO** Indice di equilibrio finanziario 93.70% (minimo) 213.56% ADEGUATO ADEGUATO Indice di ritorno liquido dell'attivo 0,50% (minimo) 18,58% Indice di indebita nto tributario e previdenziale 4,90% (massimo) 8,95% ALL ERTA **GIUDIZIO COMPLESSIVO** Ragionevole presunzione di ASSENZA dello stato di crisi Sulla base dei dati contabili di bilancio e delle informazioni previsionali derivanti dal budget di tesoreria non vi è,<br>ragionevolmente, la presenza di segnali di crisi.<br>Il Patrimonio Netto è non negativo e non inferiore a M-IDAS Pronto File: Analisi Eta Beta Azienda: ETABETA S.P.A.  $16:01$ 

Le tre schermate forniscono il riepilogo degli indici secondo varie modalità:

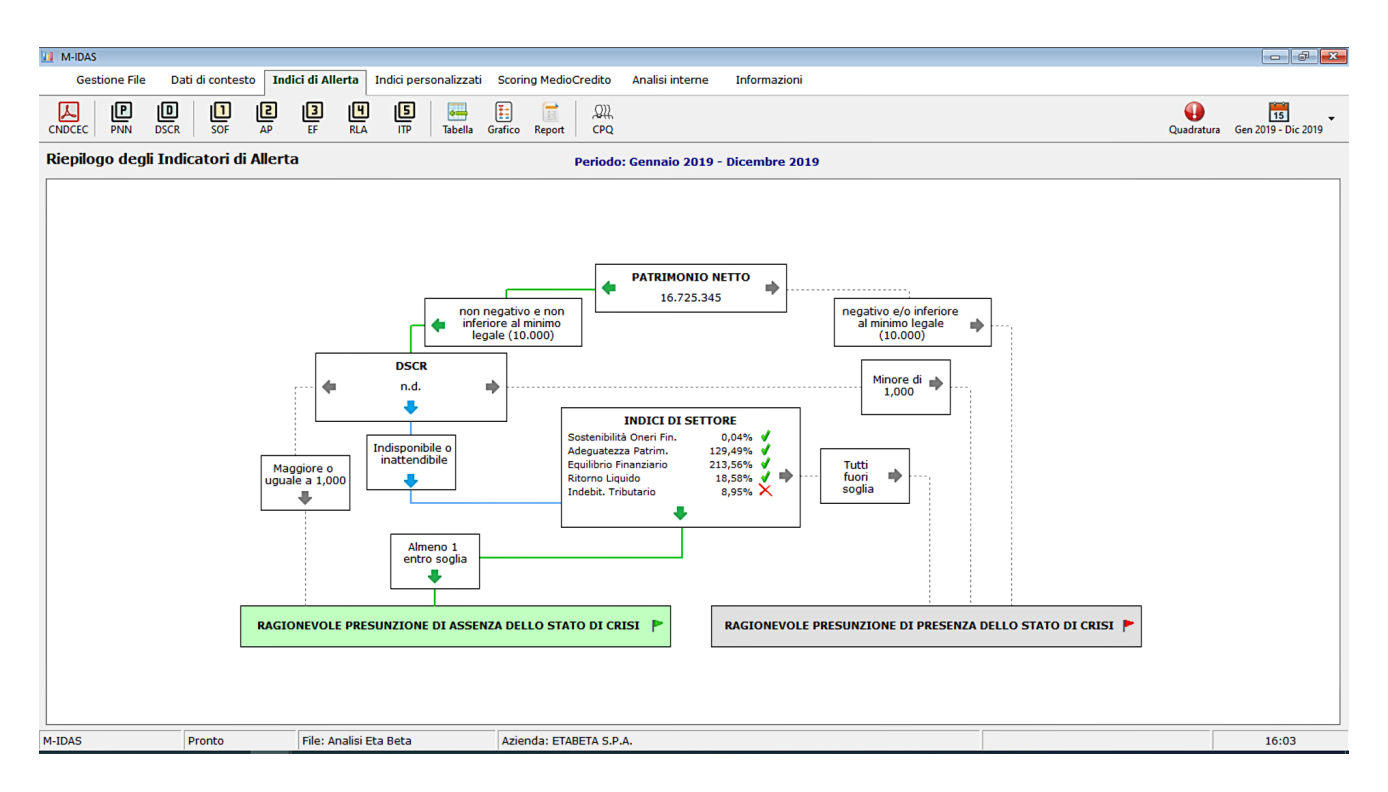

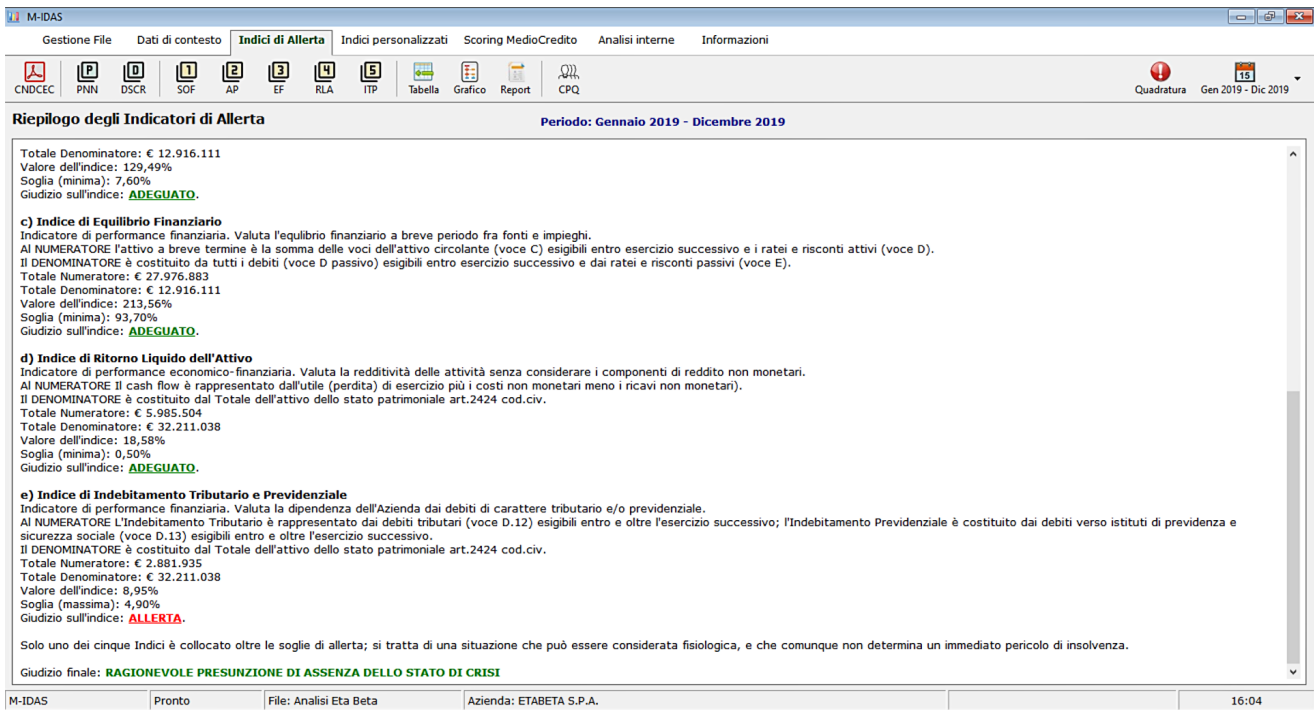

In particolare nella modalità descrittiva è possibile copiare il contenuto della pagina (previa selezione e utilizzando la combinazione di tasti CTRL+C) per incollarla in altra applicazione di gestione del testo.

## 10.5 CREDITORI PUBBLICI QUALIFICATI E MISURE PREMIALI

In questa schermata è possibile effettuare i calcoli relativi ai debiti verso i Creditori Pubblici Qualificati e le relative Misure Premiali, così come previsto dagli artt. 15 e 24 del d. lgs. 14 del 2019:

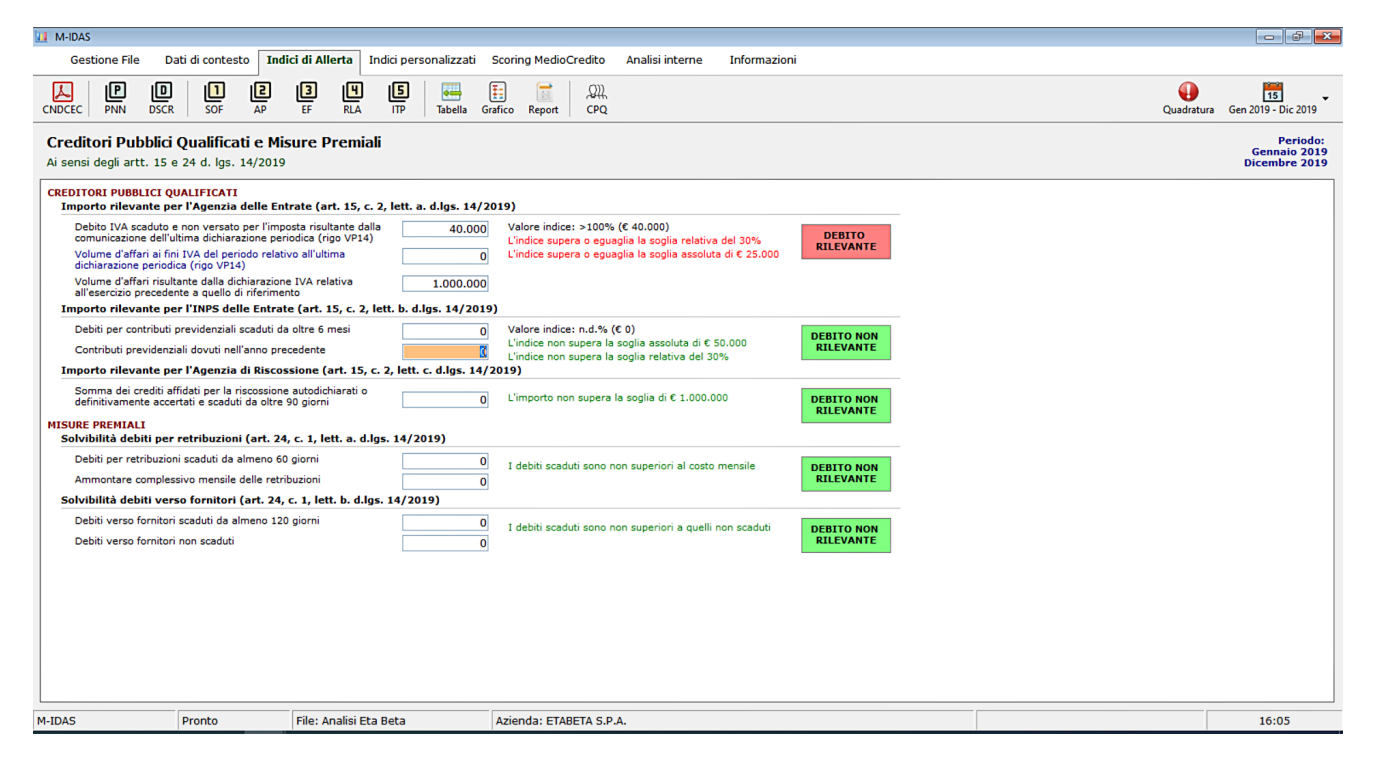

## 11. IL MENU "INDICI PERSONALIZZATI"

Con questo gruppo di comandi è possibile calcolare e visualizzare gli indici comuni personalizzati; essi non sono disponibili nella contabilità semplificata.

### 11.1 INDICI  $1 - 2 - 3 - 4 - 5$

Le schermate sono identiche per tutti e 5 gli indici:

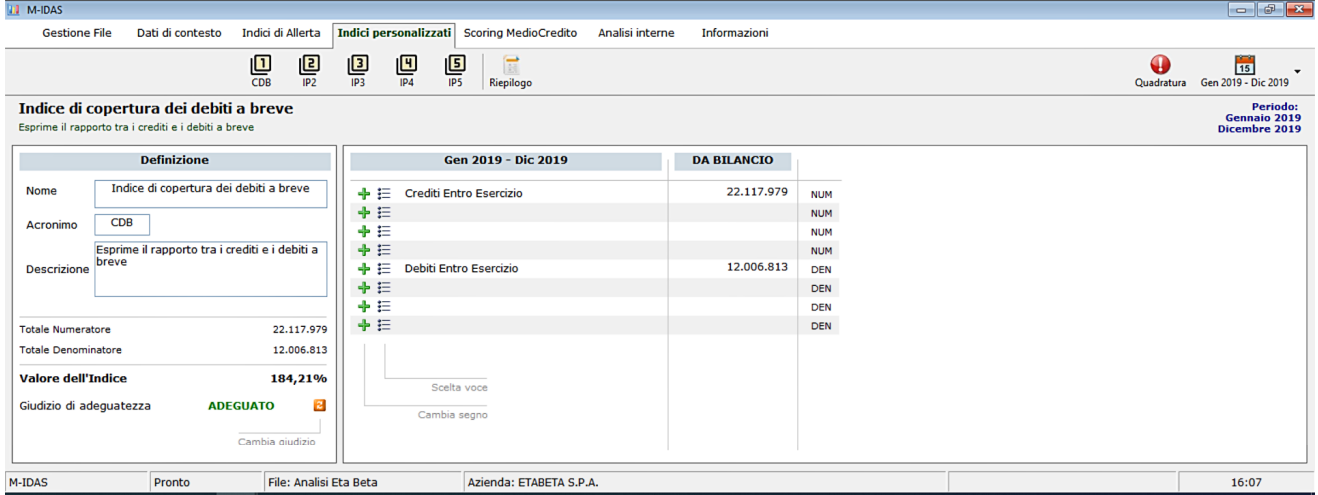

L'indice va costruito utilizzando la parte centrale dello schermo; la struttura generica dell'indice personalizzato è la seguente:

> ±voce1 ± voce2 ± voce3 ± voce4  $+$ voce $5 +$ voce $6 +$ voce $7 +$ voce $8$

Al numeratore e al denominatore è possibile inserire una somma algebrica composta da un numero di voci (da 1 a 4) scelte dallo Stato Patrimoniale e/o del Conto Economico; per scegliere la voce è sufficiente cliccare sulle icone rappresentanti un elenco puntato e muoversi nel menu, mentre la pressione sul segno altra la contribuzione (additiva o diminutiva) sul totale.

Nella parte sinistra è possibile indicare i descrittori dell'indice personalizzato, in particolare il **Nome**, l'**Acronimo** (max 3 lettere) e una breve **Descrizione**; a seguire viene rappresentato il totale Numeratore, il totale Denominatore ed il valore dell'indice.

Poiché a priori non è possibile esprimere una scala di giudizio sull'indice personalizzato, dovrà essere l'utente ad attribuire il giudizio all'indice, scegliendo fra ADEGUATO e ALLERTA cliccando sull'icona arancione.

## 11.2 RIEPILOGO

La schermata propone il riepilogo tabellare degli indici comuni e degli indici di settore personalizzati:

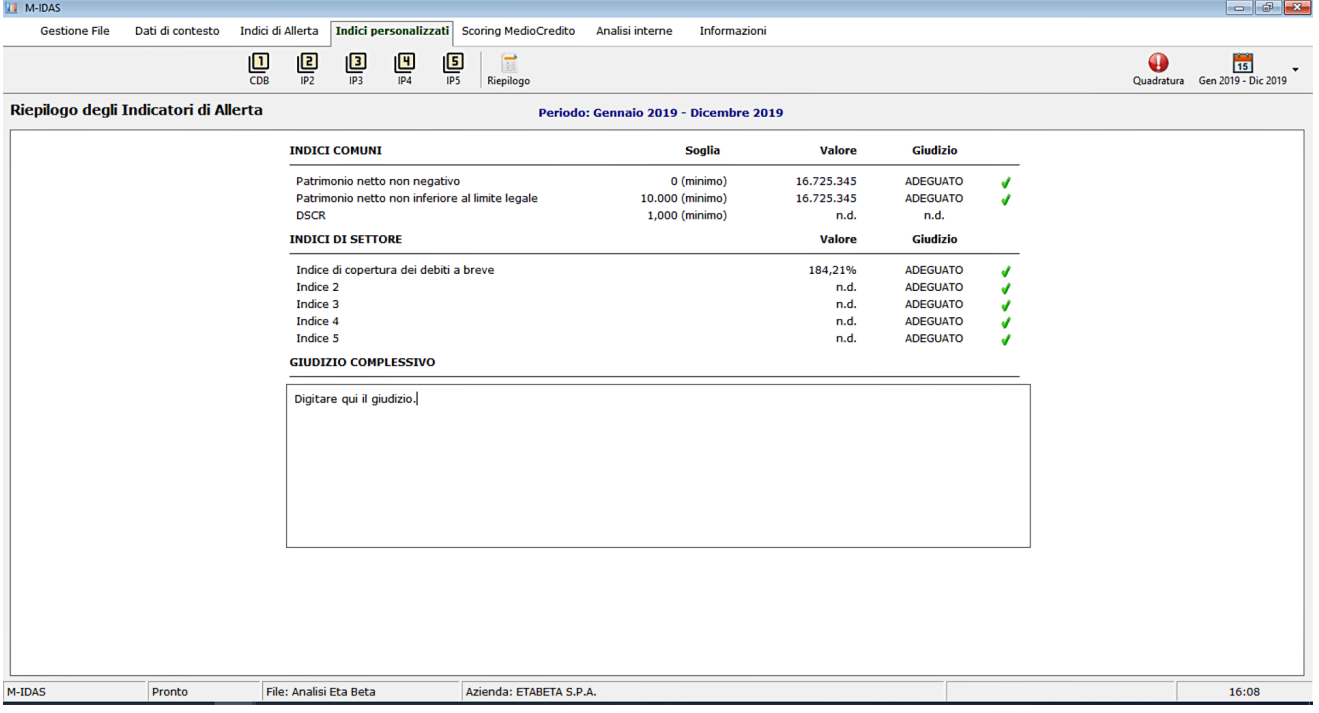

E' possibile, inoltre digitare un commento relativo al giudizio complessivo del sistema degli indici.

## 12. IL MENU "SCORING MEDIOCREDITO"

Con questo gruppo di comandi è possibile calcolare e visualizzare lo scoring aziendale calcolato con la procedura MedioCredito Centrale.

### 12.1 DOCUMENTI

Apre i documenti di riferimento dello Scoring, ed in particolare:

- La Disposizioni Operative relative alla legge sul Fondo di Garanzia per le PMI (l. 662/1996, art. 2, comma 100, lett. a);
- Le Specifiche Tecniche per il Calcolo della probabilità di inadempimento.

#### 12.2 MODULO ECONOMICO FINANZIARIO

E' solo una schermata di verifica; in essa vengono riportati i dati di bilancio inseriti fra i **Dati di contesto**:

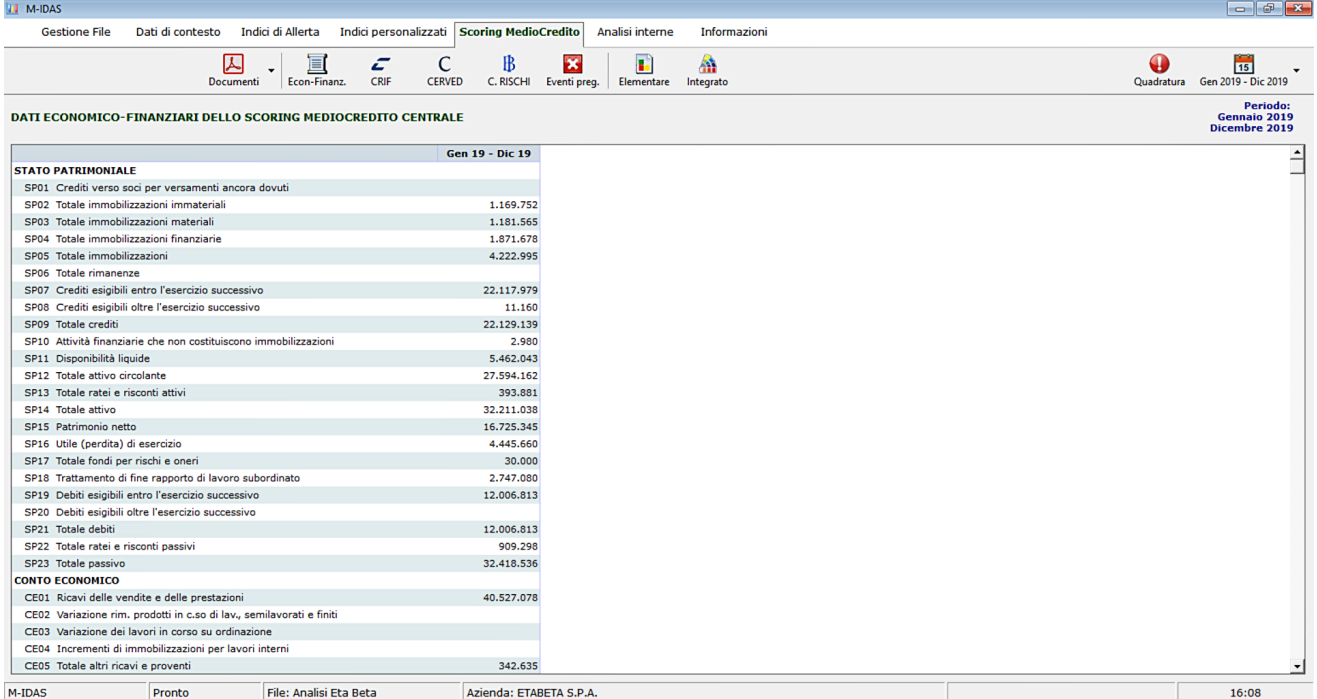

### 12.3 MODULI ANDAMENTALI CRIF – CERVED

Queste pagine sono destinate a raccogliere i dati andamentali presenti nelle visure CRIF e CERVED sul profilo creditizio del soggetto; sono editabili previa pressione del pulsante **Edit**:

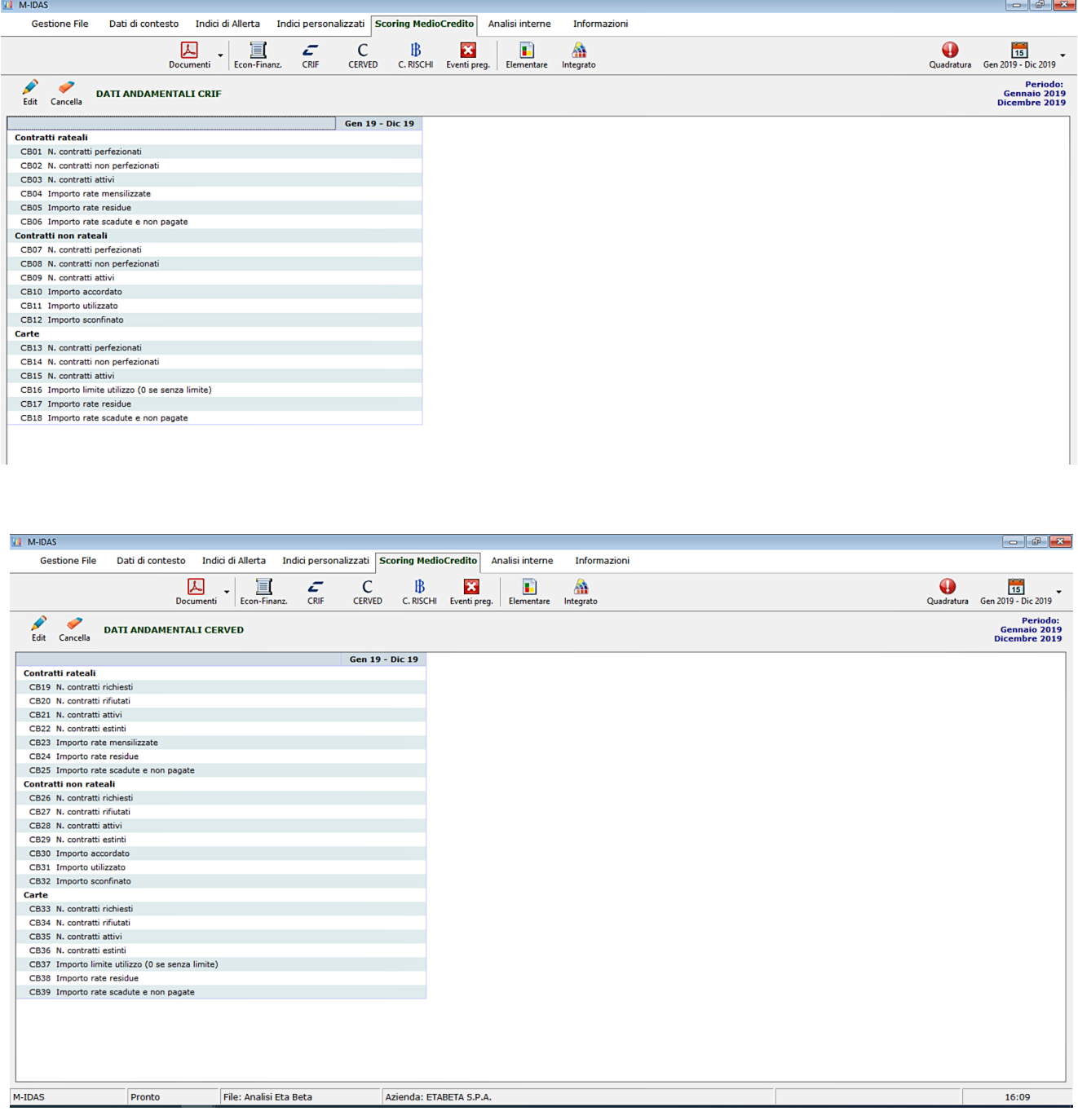

## 12.4 MODULO ANDAMENTALE CENTRALE RISCHI

Il modulo permette di inserire i dati della visura Centrale Rischi di Banca d'Italia, previa pressione del pulsante **Edit**:

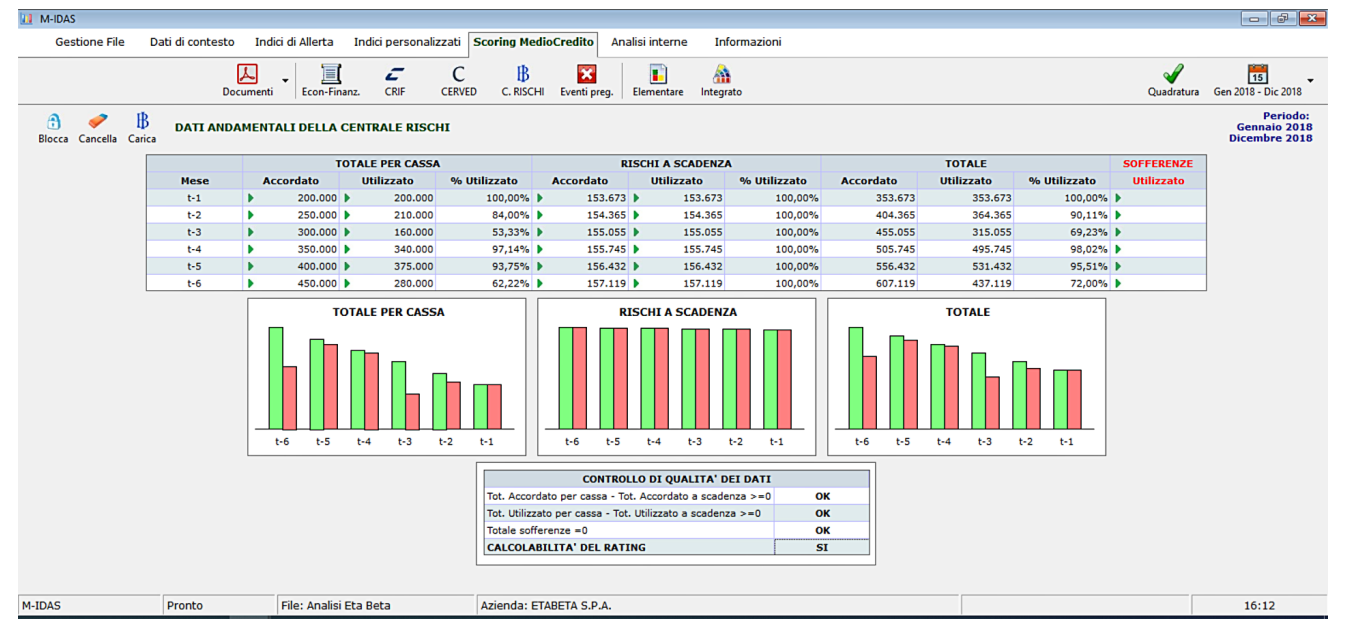

I dati sono rappresentati anche graficamente

Se si dispone della visura in formato PDF è possibile importare i dati direttamente dalla visura cliccando sul pulsante **Carica**.

## 12.5 EVENTI PREGIUDIZIEVOLI

In questa sezione è possibile indicare la presenza di eventi pregiudizievoli in carico all'Azienda (e/o soggetti ricoprenti cariche rilevanti per le società di persone):

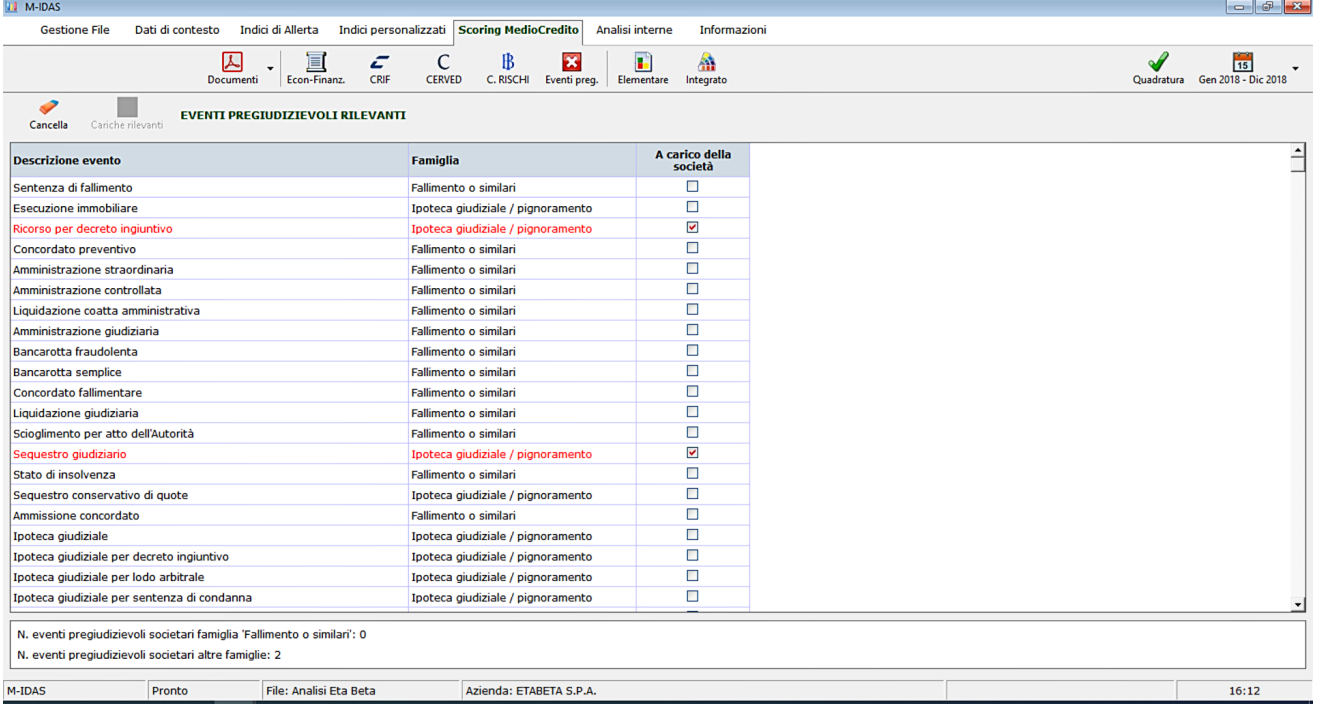

La segnalazione dell'evento si effettua semplicemente cliccando sul flag in corrispondenza dell'evento.

## 12.6 RIEPILOGO SCORE ELEMENTARI

Nella pagina vengono riepilogati i dati significativi degli score elementari e i relativi giudizi:

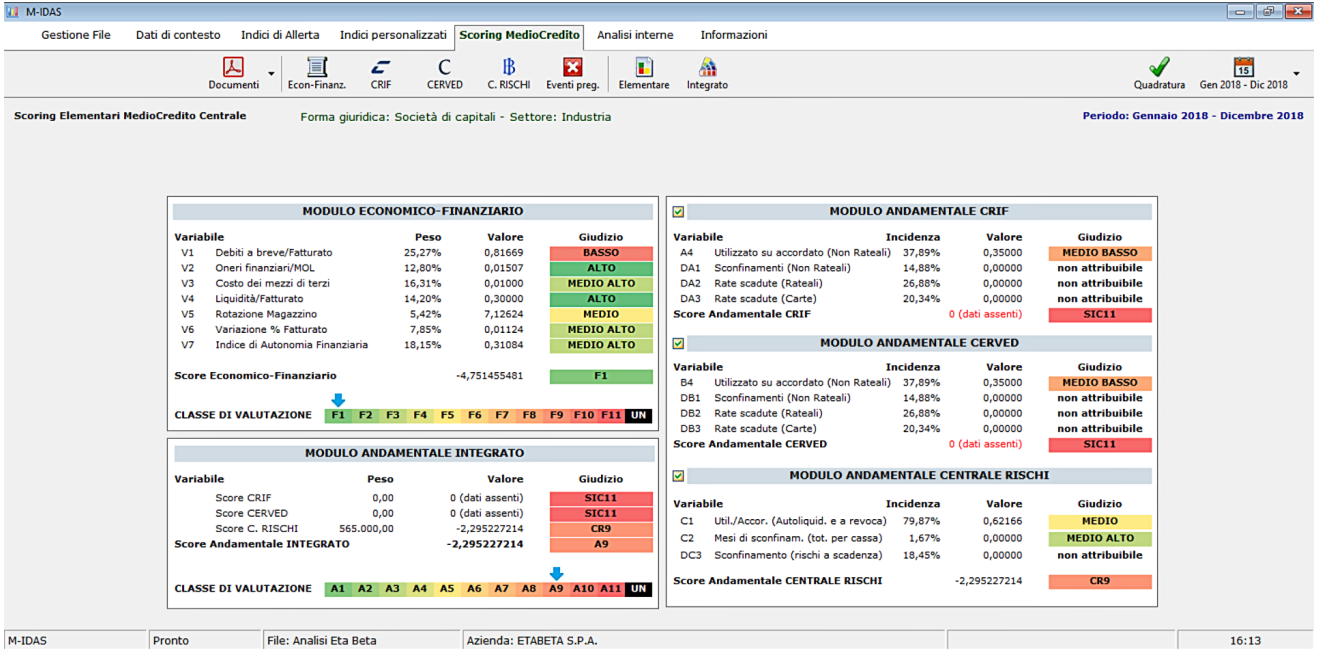

Si fa presente che non è obbligatoria la presenza contemporanea dei moduli andamentali, ma è possibile selezionarne da zero a tre cliccando sul pulsante flag posto alla sinistra del singolo modulo andamentale.

## 12.7 SCORE INTEGRATO

Gli score elementari vengono sintetizzati in questa tabella:

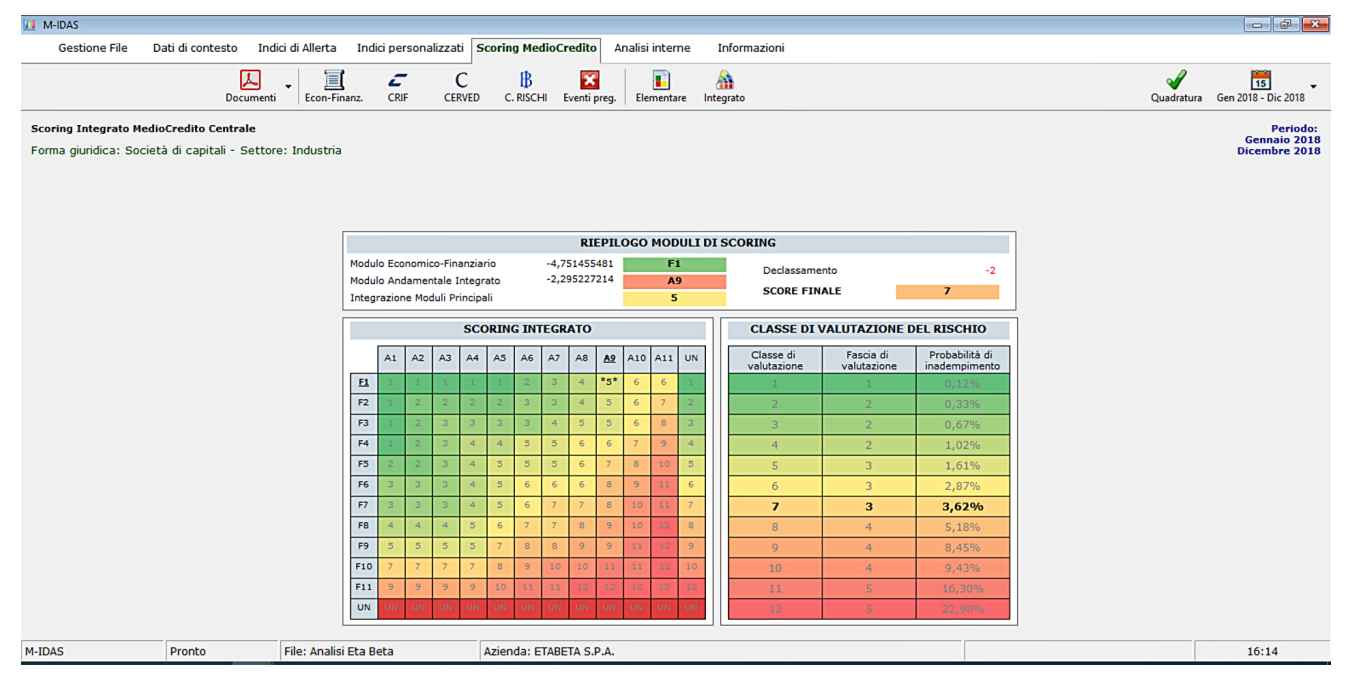

in cui viene presentata la profilazione creditizia del soggetto, con una classe di valutazione del rischio determinata, eventualmente, anche dalla presenza di eventi pregiudizievoli.

## 13. IL MENU "ANALISI INTERNE"

Questo gruppo di comandi permette di svolgere le analisi di bilancio "tradizionali".

### 13.1 ALTMAN Z-SCORE

Riproduce il calcolo dello Z-Score di Altman nella versione per le PMI italiane:

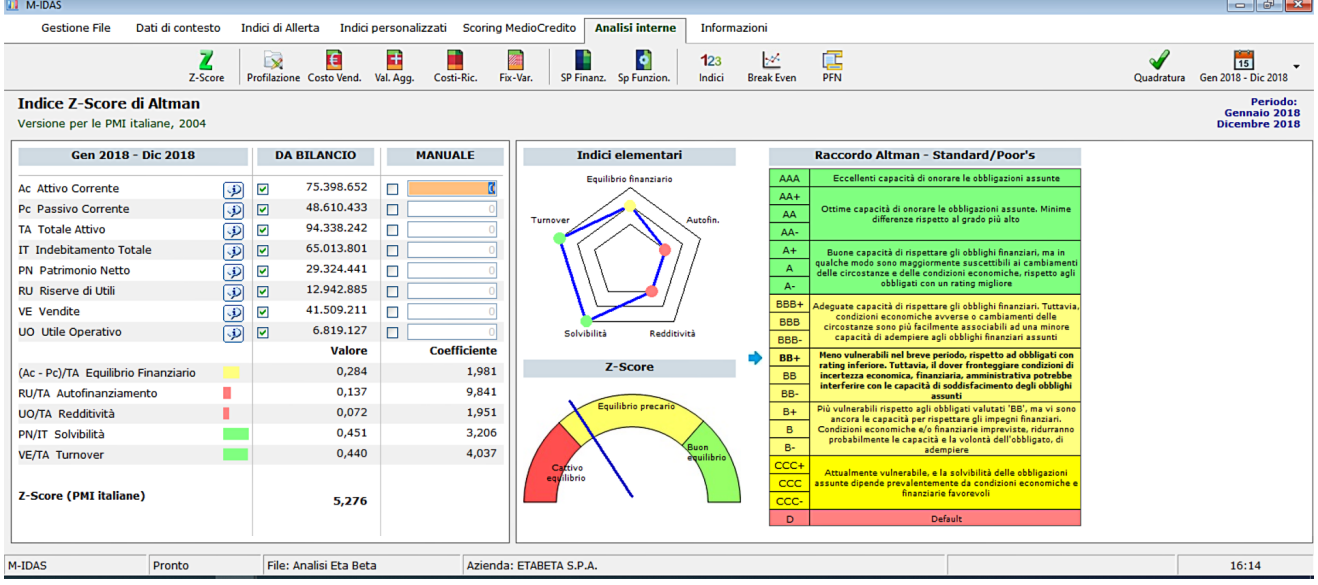

Per ogni voce è possibile utilizzare i dati di bilancio pre-caricati o dati imputati manualmente; a seguire vengono presentati gli indici intermedi ed il valore dell'indice complessivo. Nella parte destra vi sono delle rappresentazioni grafiche degli indici elementari e dell'indice complessivo, oltre ad una tabella di raccordo con la classificazione Standard & Poors'.

### 13.2 PROFILAZIONE DEI COSTI

La pagina ha lo scopo di classificare i costi suddividendoli per natura (produttivi, commerciali, amministrativi, generali) e per variabilità (fissi, variabili):

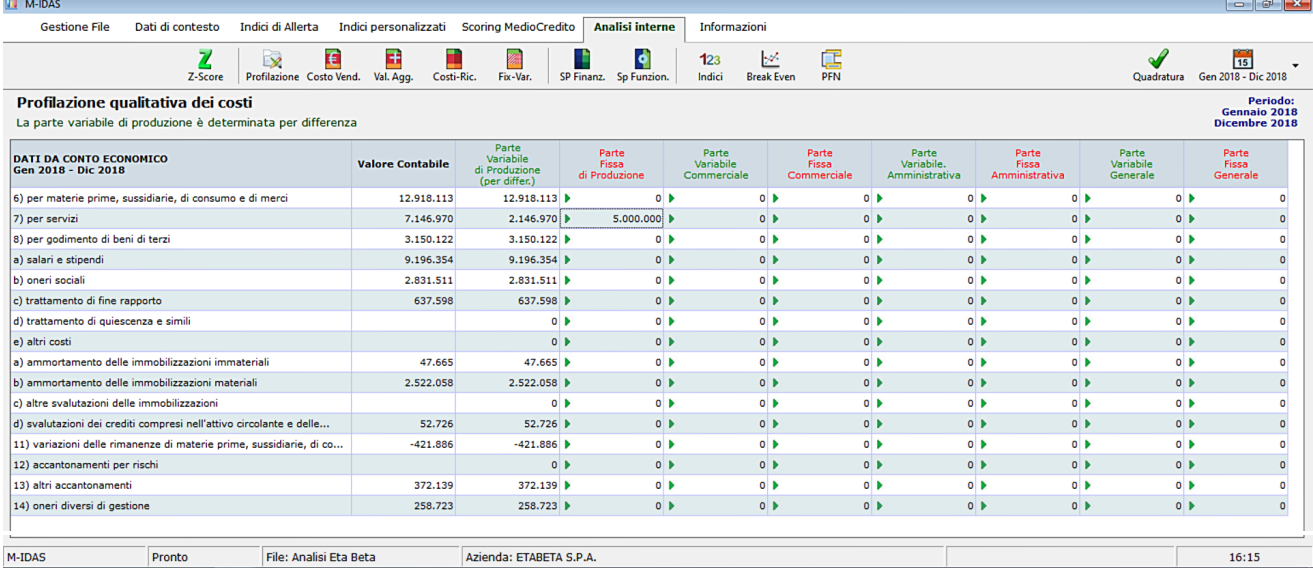

Nella prima colonna numerica viene riportato il valore totale del costo espresso in bilancio; le colonne successive, editabili, servono per esprimere il valore da imputare al sottoinsieme. Per garantire il rispetto del valore complessivo di bilancio la frazione imputabile alla "Parte variabile di produzione" viene determinata per differenza fra il totale e la somma delle altre parti.

#### 13.3 CONTO ECONOMICO RICLASSIFICATO (COSTO DEL VENDUTO – VALORE AGGIUNTO – COSTI E RICAVI – COSTI FISSI E VARIABILI)

Le quattro schermate sono tutte simili fra di loro, al netto della differente elencazione dei costi (ottenuta dopo aver effettuato la profilazione):

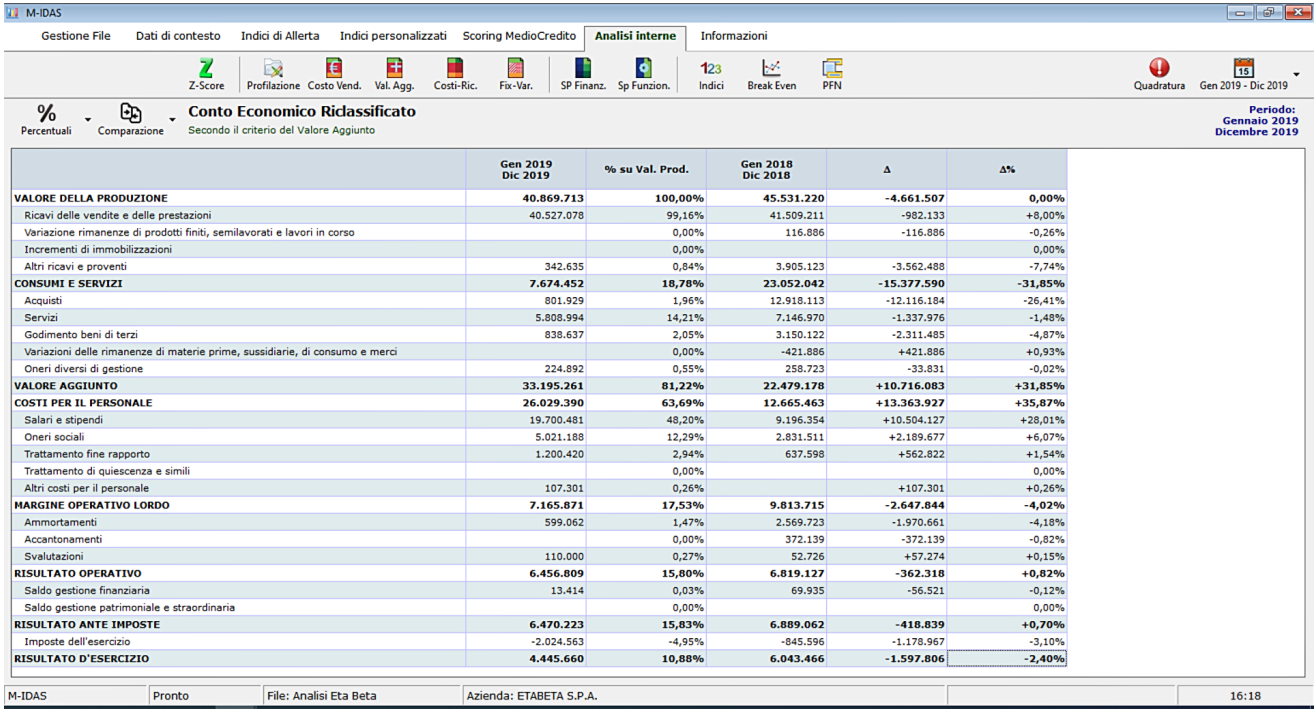

Con il pulsante **Percentuali** è possibile rappresentare l'incidenza percentuale di ogni voce rispetto ad una voce driver scelta, mentre il pulsante **Comparazione** permette di effettuare un confronto numerico, con relativa differenza, fra il periodo in oggetto ed un altro periodo.

## 13.4 STATO PATRIMONIALE RICLASSIFICATO (FINANZIARIO – FUNZIONALE)

Le due schermate sono simili fra di loro, al netto della differente elencazione delle voci:

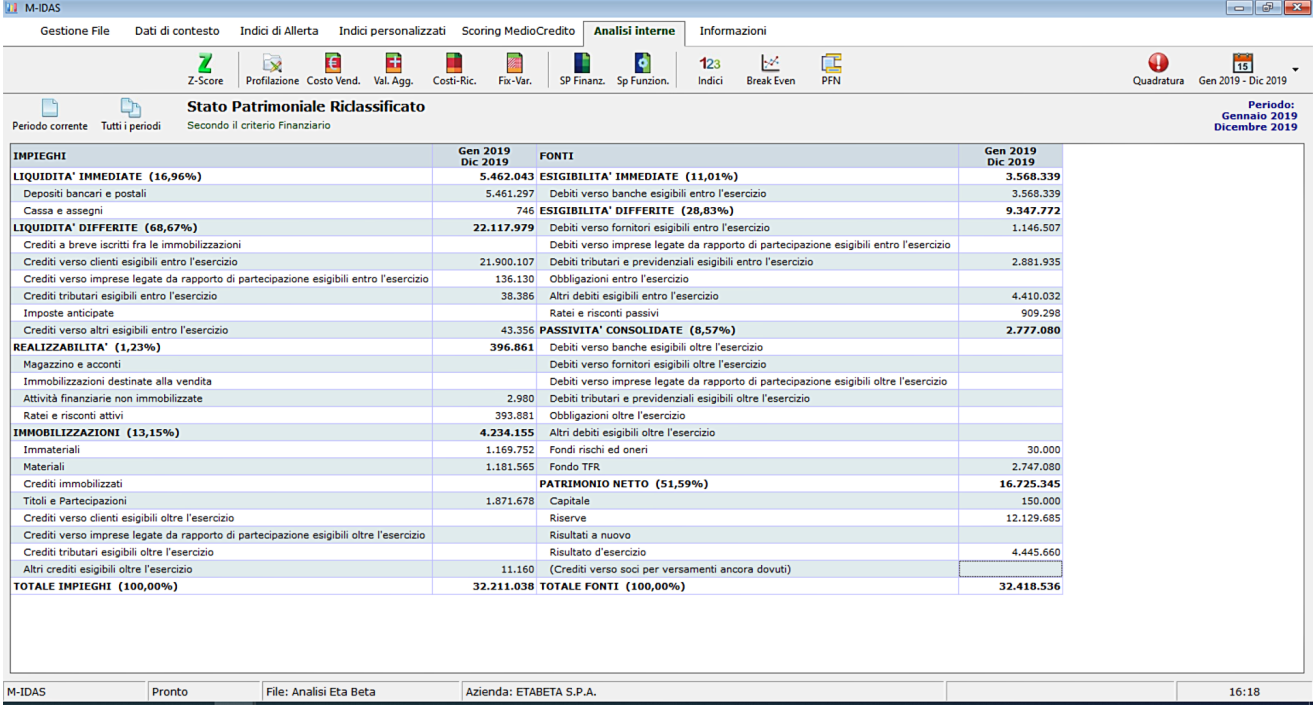

Con il pulsante **Periodo corrente** viene visualizzato, a sezioni contrapposte, solo lo Stato Patrimoniale riclassificato del periodo in analisi; con il pulsante **Tutti i periodi**, invece, vengono visualizzati in successione tutti i periodi di analisi memorizzati.

## 13.5 INDICI E RATIOS

La schermata mostra un elenco di indici di bilancio raggruppati per natura:

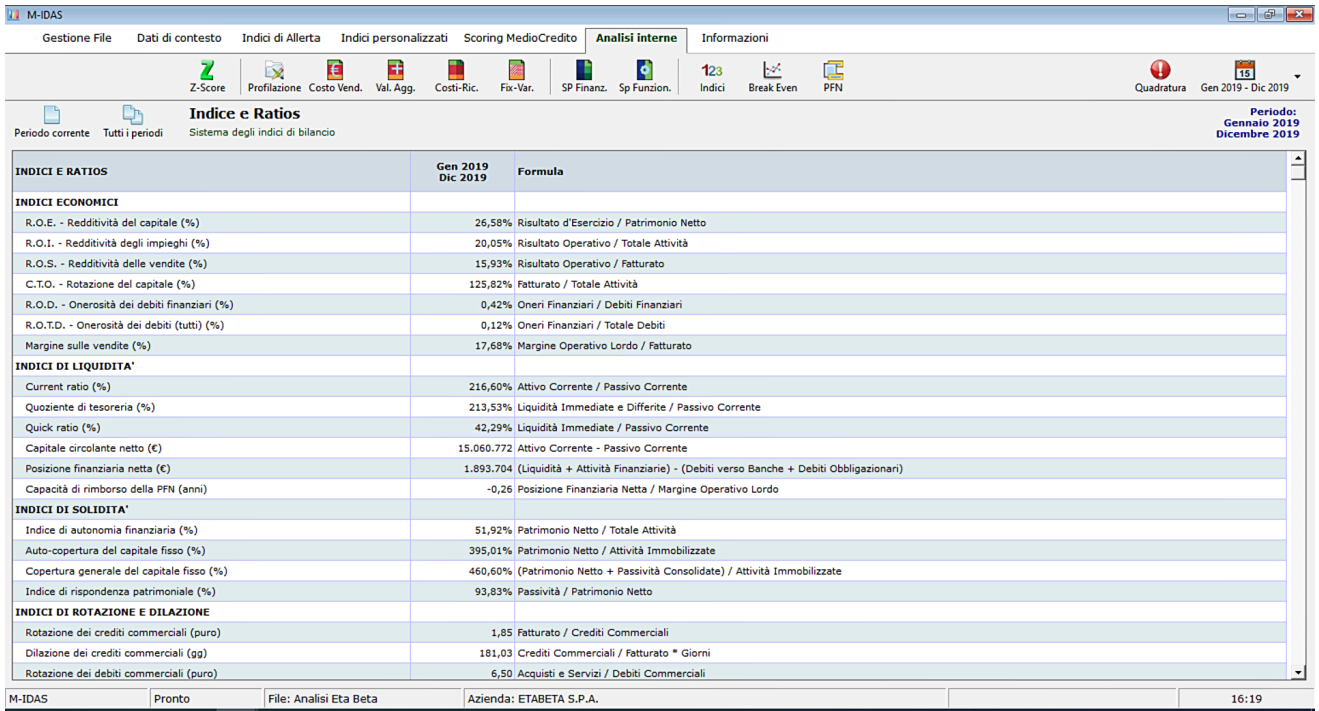

Il pulsante **Periodo corrente** mostra gli indici del periodo oggetto di analisi, con l'esposizione della formula utilizzata; il pulsante **Tutti i periodi**, invece, mostra in successione i valori degli indici di tutti i periodi, con un sistema di indicatori colorati che ne mostra l'evoluzione:

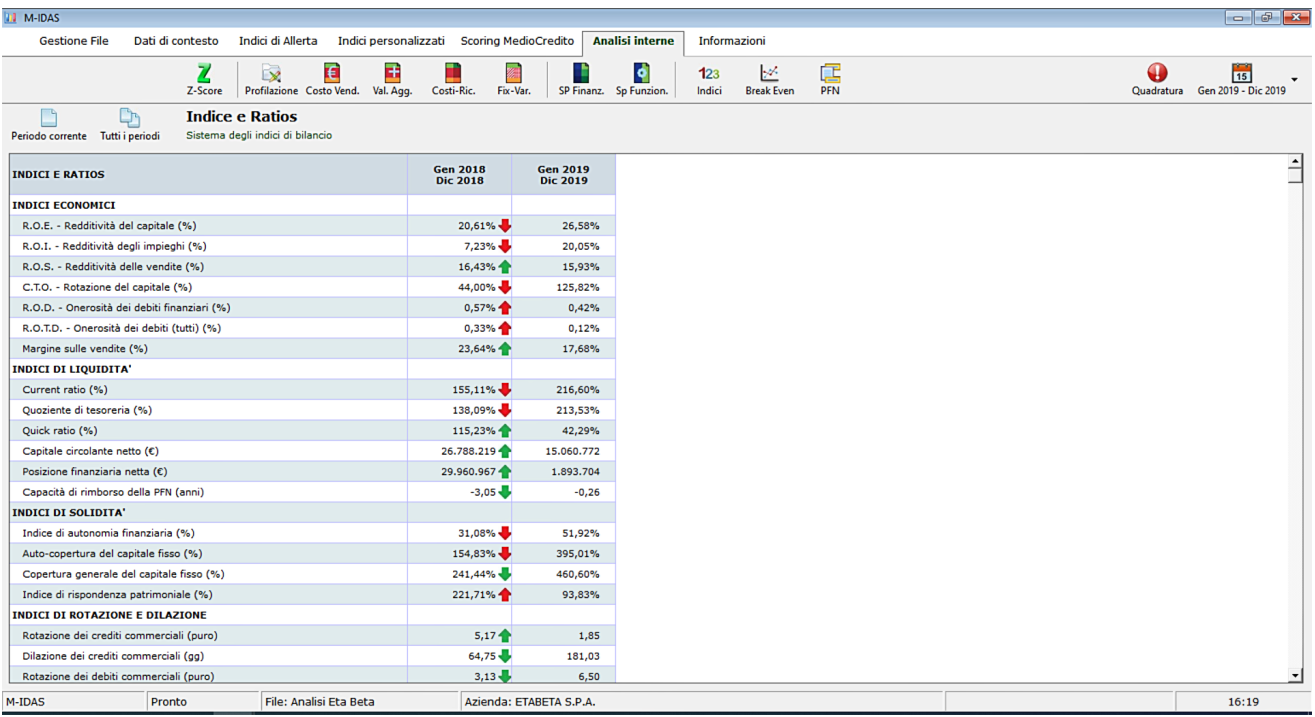

## 13.6 BREAK-EVEN ANALYSIS

Il modulo riporta i dati e la rappresentazione grafica dell'analisi di break-even in volumi:

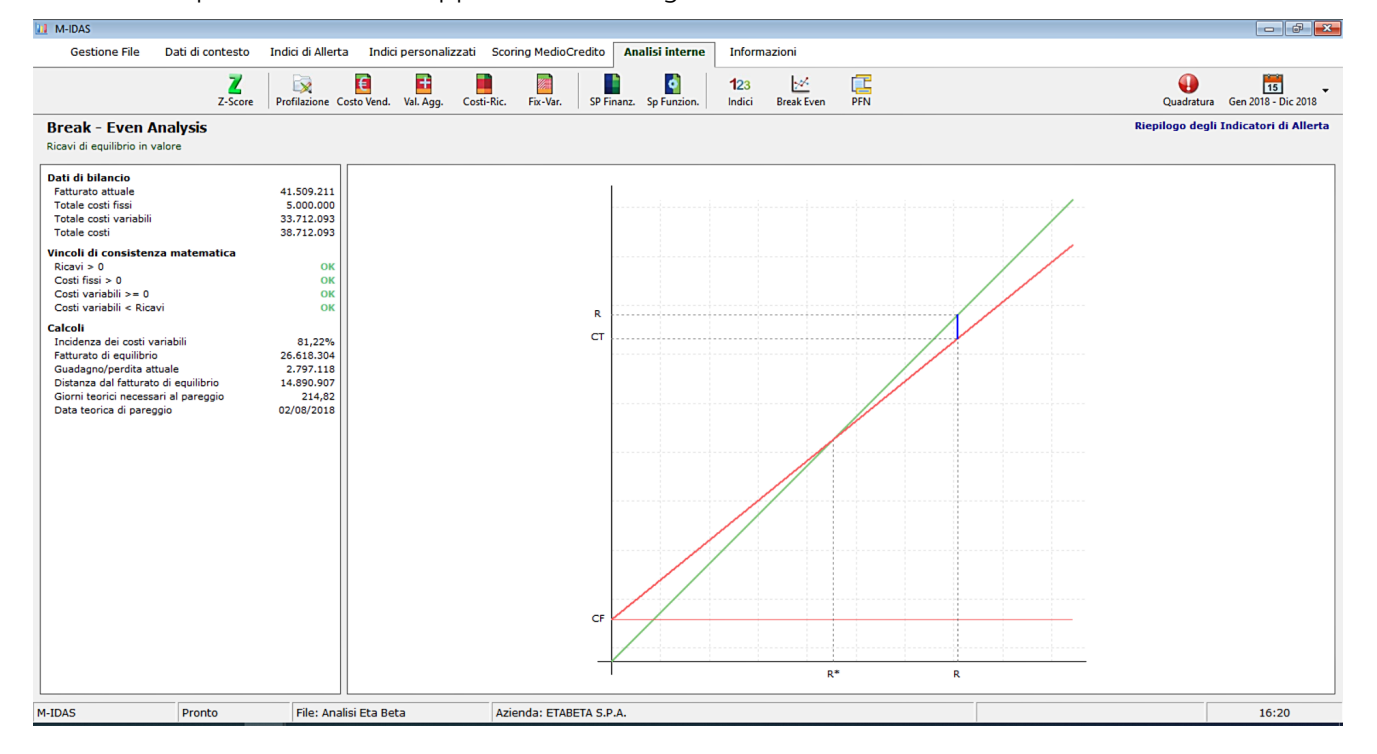

Il calcoli ed il grafico vengono elaborati solo se sono rispettati i vincoli di consistenza matematica:

- I ricavi devono essere strettamente positivi;
- I costi fissi devono essere strettamente positivi;
- I costi variabili devono essere non strettamente positivi;
- I costi variabili devono essere inferiori ai ricavi.

Se anche uno solo di questi vincoli non viene rispettato il sistema non è calcolabile perché non è possibile trovare soluzioni algebriche alle equazioni.

## 13.7 POSIZIONE FINANZIARIA NETTA

La schermata mostra una tabella e dei grafici relativi alla Posizione Finanziaria Netta, suddivisa fra posizioni a breve termine, a lungo termine e in totale:

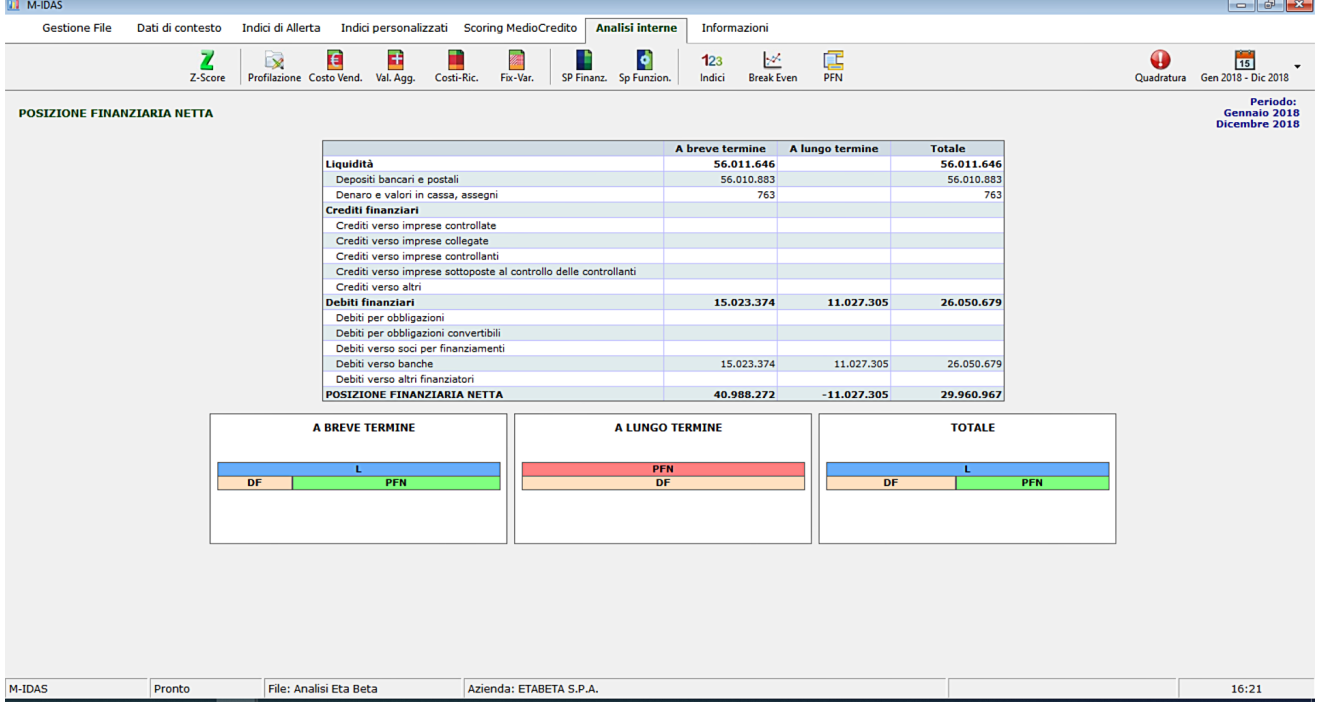

## 14. SCHEMA DI FUNZIONAMENTO INPUT-OUTPUT DEL SOFTWARE

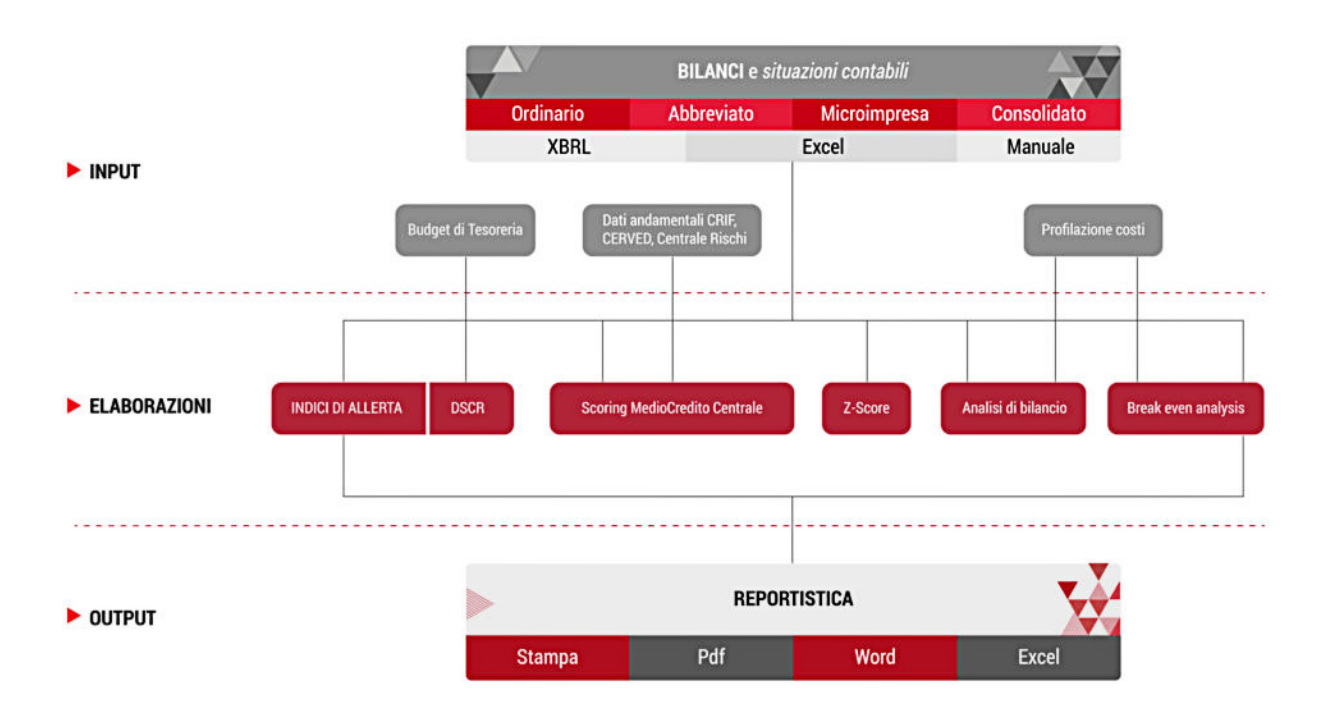

# 15. VADEMECUM SULLE OPERAZIONI DA EFFETTUARE

#### *INDICI DI ALLERTA STANDARD*

- a) Creare nuova azienda se si tratta della prima analisi (par. 5), altrimenti vai al punto b;
- b) Inserire nuovo periodo di analisi (par. 9.2);
- c) Inserire bilancio o situazione contabile (par.  $9.3 9.4$ );
- d) Se disponibile ed attendibile, compilare il budget di tesoreria (par. 10.3);
- e) Verificare il valore degli indici;
- f) Produrre gli output desiderati (stampe e/o esportazioni).

#### *INDICI DI ALLERTA PERSONALIZZATI*

- a) Creare nuova azienda se si tratta della prima analisi (par. 5), altrimenti vai al punto b;
- b) Inserire nuovo periodo di analisi (par. 9.2);
- c) Inserire bilancio o situazione contabile (par.  $9.3 9.4$ );
- d) Se disponibile ed attendibile, compilare il budget di tesoreria (par. 10.3):
- e) Creare gli indici personalizzati;
- f) Produrre gli output desiderati (stampe e/o esportazioni).

#### *SCORING MEDIOCREDITO CENTRALE*

- a) Creare nuova azienda se si tratta della prima analisi (par. 5), altrimenti vai al punto b;
- b) Inserire nuovo periodo di analisi (par. 9.2);
- c) Inserire bilancio o situazione contabile (par.  $9.3 9.4$ );
- d) Inserire i dati CRIF e/o CERVED e/o Centrale Rischi (par. 12.3 12.4);
- e) Inserire gli eventi pregiudizievoli (par. 12.5);
- f) Produrre gli output desiderati (stampe e/o esportazioni).

#### *ANALISI INTERNE*

- a) Creare nuova azienda se si tratta della prima analisi (par. 5), altrimenti vai al punto b;
- b) Inserire nuovo periodo di analisi (par. 9.2);
- c) Inserire bilancio o situazione contabile (par.  $9.3 9.4$ );
- d) Effettuare la profilazione dei costi (par. 13.2);
- e) Produrre gli output desiderati (stampe e/o esportazioni).